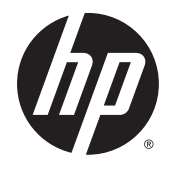

# Troubleshooting Guide

HP t420 Thin Client

© Copyright 2015 Hewlett-Packard Development Company, L.P. The information contained herein is subject to change without notice.

Microsoft and Windows are U.S. registered trademarks of the Microsoft group of companies. Linux® is the registered trademark of Linus Torvalds in the U.S. and other countries.

The only warranties for HP products and services are set forth in the express warranty statements accompanying such products and services. Nothing herein should be construed as constituting an additional warranty. HP shall not be liable for technical or editorial errors or omissions contained herein.

This document contains proprietary information that is protected by copyright. No part of this document may be photocopied, reproduced, or translated to another language without the prior written consent of Hewlett-Packard Company.

First Edition (July 2015)

Document Part Number: 806118-001

#### **Product notice**

This guide describes features that are common to most models. Some features may not be available on your computer.

## **About This Book**

- **A WARNING!** Text set off in this manner indicates that failure to follow directions could result in bodily harm or loss of life.
- **A CAUTION:** Text set off in this manner indicates that failure to follow directions could result in damage to equipment or loss of information.
- **NOTE:** Text set off in this manner provides important supplemental information.

# **Table of contents**

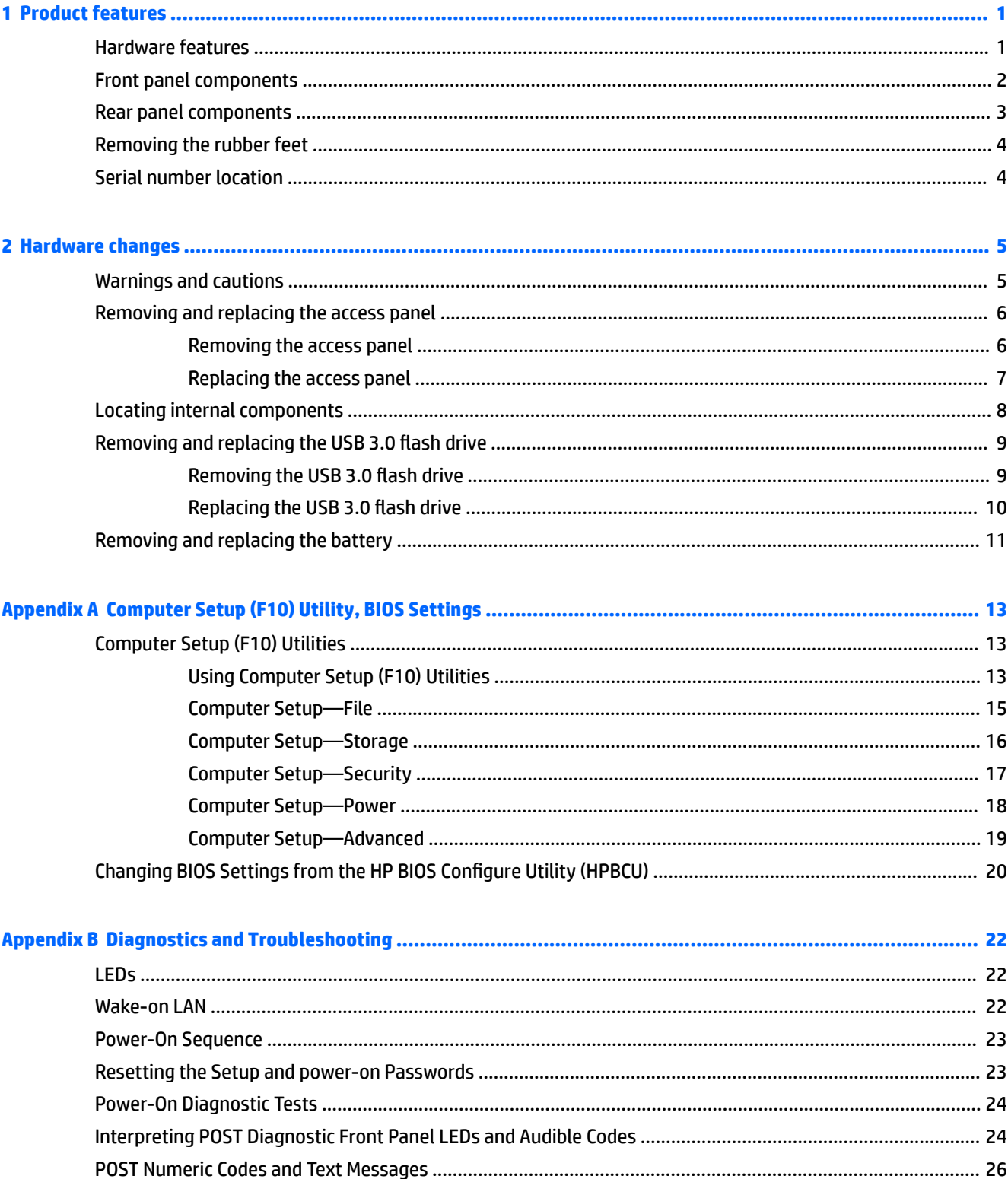

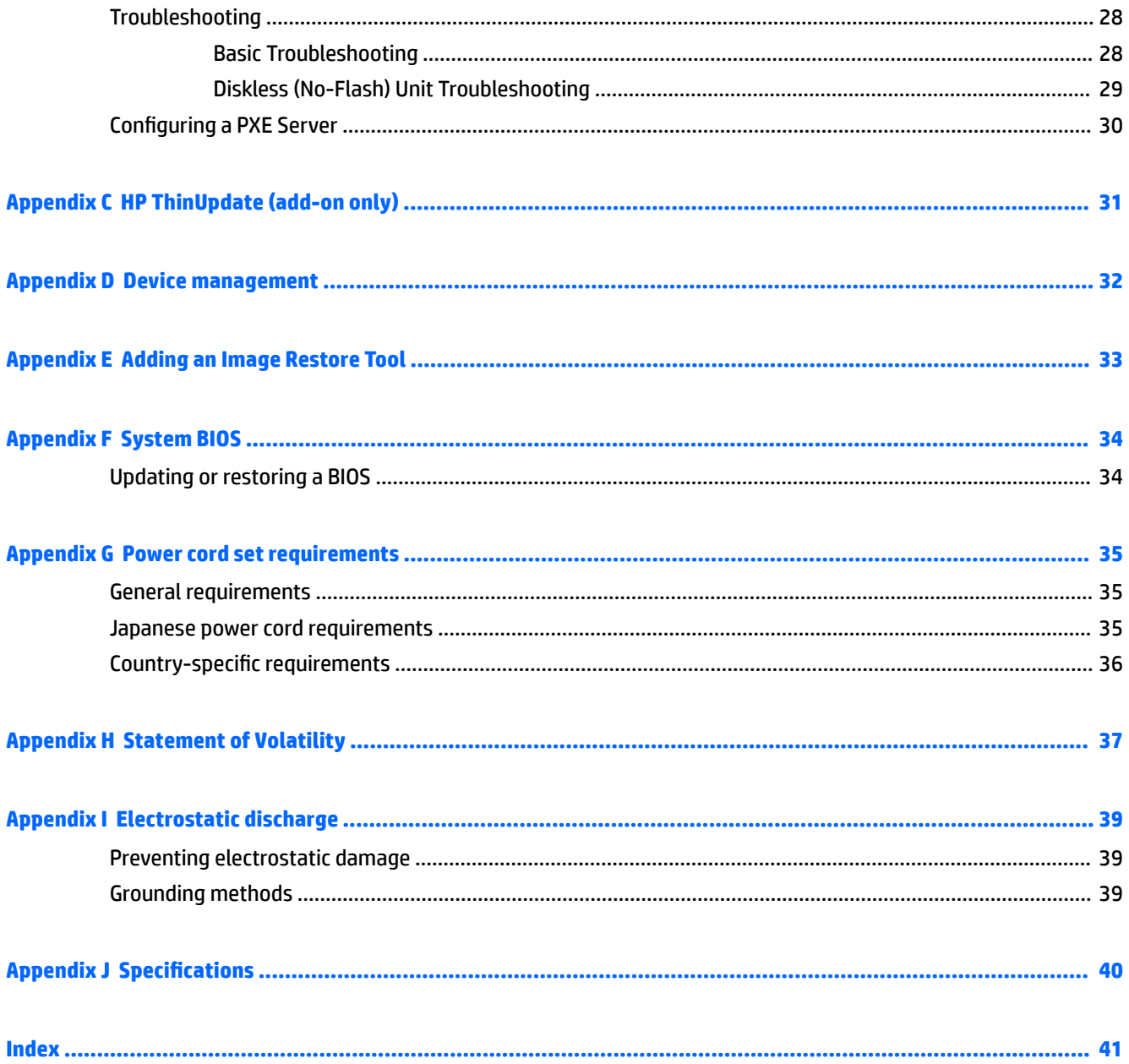

# <span id="page-6-0"></span>**1 Product features**

This guide describes the features of the thin client. For a complete list of the hardware and software installed on a specific model, go to <http://www.hp.com/go/quickspecs>and search for your specific thin client model.

Various options are available for your thin client. For more information about available options, go to the HP website at <http://www.hp.com>and search for your specific thin client model.

**X NOTE:** Your computer model may look different than the model in the following illustrations.

## **Hardware features**

- Compact 0.88 liter thin client; convenient horizontal orientation with fixed rubber feet; mount almost anywhere with an integrated VESA 100 mounting system.
- AMD GX-209JA System-on-Chip (SOC), including a 1.0 GHz dual core APU and discrete-level GPU.
- Integrated 2 GB DDR3L SDRAM system memory; 1,066 MT/s data transfer rate.
- 8 GB or 16 GB capacity flash memory storage on internal Super Speed USB 3.0 modules.
- Active thermal management monitors component operating temperatures, throttles SOC operation if appropriate, and prevents unit thermal shutdown.
- Integrated Gigabit Ethernet LAN module; rear access RJ-45 modular jack.
- Optional 802.11n 2x2 dual band Wi-Fi Adapter with Bluetooth.
- One VGA analog video output and one DVI-D digital video output.
- Two Hi-Speed USB 2.0 front access ports and two Hi-Speed USB 2.0 rear access ports. The two rear access ports are typically utilized by the keyboard and mouse.
- Front access headset jack.
- **ENERGY STAR®** certified and EPEAT® Gold registered in the United States. Post-consumer recycled plastics content greater than 25% total unit plastics (by weight).
- Low halogen materials.

# <span id="page-7-0"></span>**Front panel components**

For more information, go to<http://www.hp.com/go/quickspecs> and search for your specific thin client model to find the model-specific QuickSpecs.

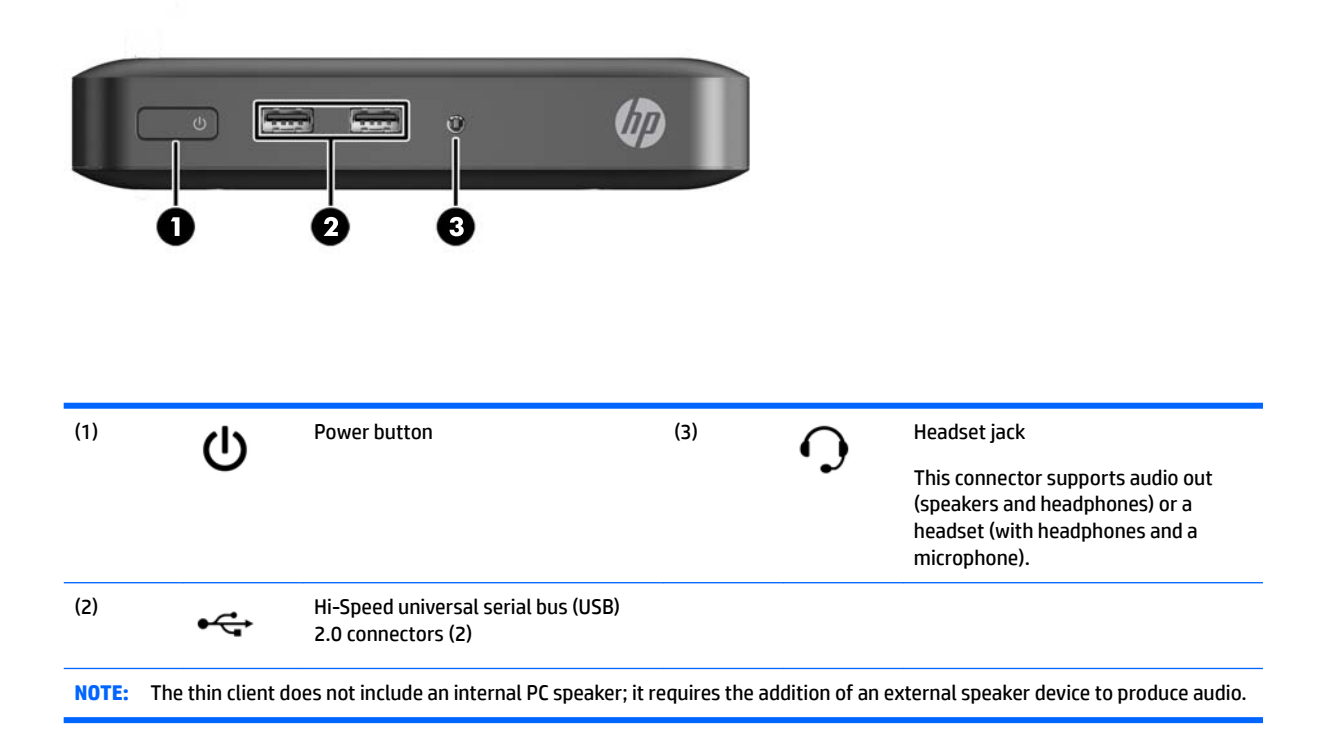

# <span id="page-8-0"></span>**Rear panel components**

For more information, go to<http://www.hp.com/go/quickspecs>and search for your specific thin client model to find the model-specific QuickSpecs.

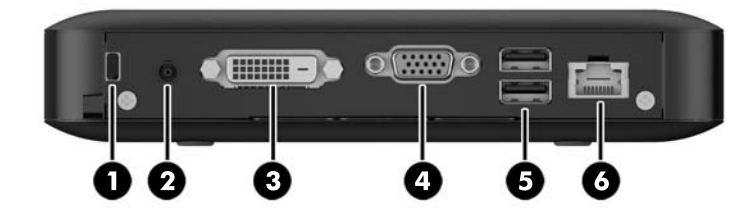

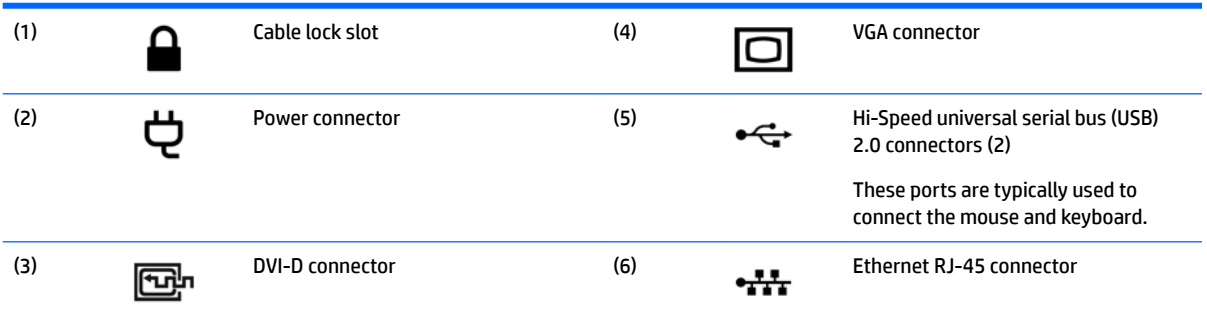

# <span id="page-9-0"></span>**Removing the rubber feet**

The thin client comes with rubber feet installed. The rubber feet help keep the thin client safely in place.

**CAUTION:** If you use the thin client in a horizontal orientation without the rubber feet, it may slide and result in equipment damage.

The rubber feet may be removed, if required.

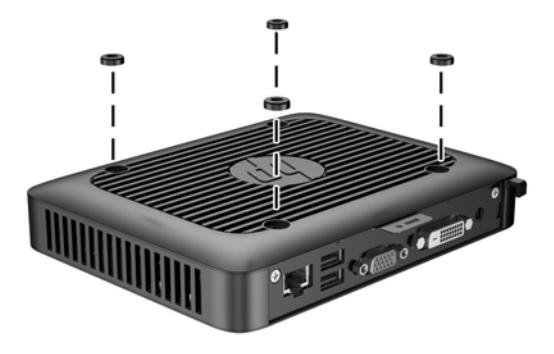

## **Serial number location**

Every thin client includes a unique serial number located as shown in the following illustration. Have this number available when contacting HP customer service for assistance.

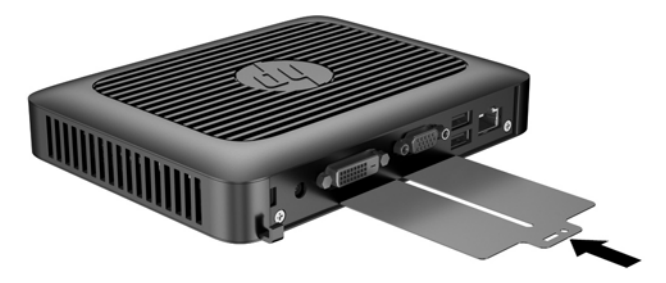

# <span id="page-10-0"></span>**2 Hardware changes**

## **Warnings and cautions**

Before performing upgrades be sure to carefully read all of the applicable instructions, cautions, and warnings in this guide.

**A WARNING!** To reduce the risk of personal injury or equipment damage from electric shock, hot surfaces, or fire:

Disconnect the power cord from the power outlet and allow the internal system components to cool before you touch them.

Do not plug telecommunications or telephone connectors into the network interface controller (NIC) receptacles.

Do not disable the power cord grounding plug. The grounding plug is an important safety feature.

Plug the power cord into a grounded (earthed) outlet that is easily accessible at all times.

To reduce the risk of serious injury, read the *Safety & Comfort Guide*. It describes proper workstation setup, posture, and health and work habits for computer users, and provides important electrical and mechanical safety information. The *Safety & Comfort Guide* is located on the HP website at<http://www.hp.com/ergo>.

**WARNING!** Energized parts inside.

Disconnect power to the equipment before removing the enclosure.

Replace and secure the enclosure before re-energizing the equipment.

**A CAUTION:** Static electricity can damage the electrical components of the thin client or optional equipment. Before beginning the following procedures, be sure that you are discharged of static electricity by briefly touching a grounded metal object. See [Preventing electrostatic damage on page 39](#page-44-0) for more information.

When the thin client is plugged into an AC power source, voltage is always applied to the system board. To prevent damage to internal components, you must disconnect the power cord from the power source before opening the thin client.

# <span id="page-11-0"></span>**Removing and replacing the access panel**

## **Removing the access panel**

**WARNING!** To reduce the risk of personal injury or equipment damage from electric shock, hot surfaces, or fire, ALWAYS operate the thin client with the access panel in place. In addition to enhancing safety, the access panel may provide important instructions and identification information, which may be lost if the access panel is not used. DO NOT use any access panel except the one that is provided by HP for use with this thin client.

Before removing the access panel, be sure that the thin client is turned off and the power cord is disconnected from the electrical outlet.

To remove the access panel:

- **1.** Remove/disengage any security devices that prohibit opening the thin client.
- **2.** Remove all removable media, such as USB flash drives, from the thin client.
- **3.** Turn off the thin client properly through the operating system, and then turn off any external devices.
- **4.** Disconnect the power cord from the power outlet, and disconnect any external devices.
- **CAUTION:** Regardless of the power-on state, voltage is always present on the system board as long as the system is plugged into an active AC outlet. You must disconnect the power cord to avoid damage to the internal components of the thin client.
- **5.** Lay the unit flat on a stable surface with the right side up.
- **6.** Remove the two screws from the back I/O panel (1).
- **7.** Slide the access panel approximately 6 mm (.24 in) toward the back of the chassis, and then lift the panel off of the thin client (2).

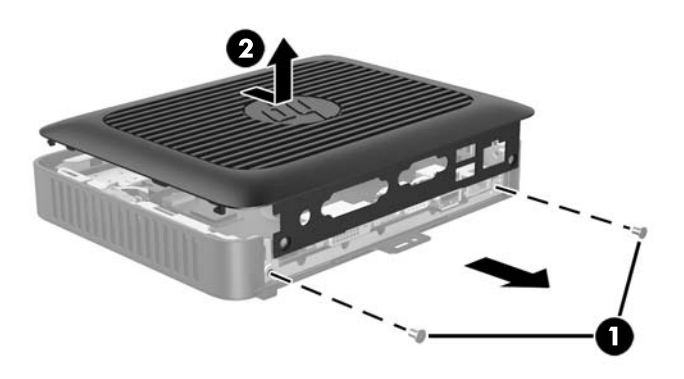

## <span id="page-12-0"></span>**Replacing the access panel**

To replace the access panel:

- **1.** Align the tabs on each side of the access panel with the slots in the chassis. Set the access panel on the chassis, approximately 6 mm (.24 in) inside the edge of the chassis, and then slide the panel toward the front of the chassis (1) into place.
- **2.** Fasten the two screws into the ends of the back I/O panel to secure the access panel (2).

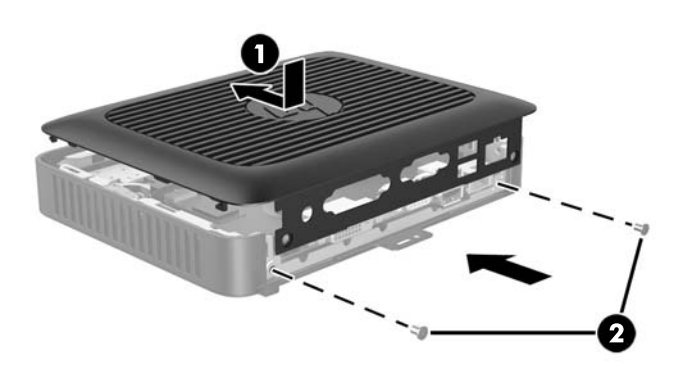

# <span id="page-13-0"></span>**Locating internal components**

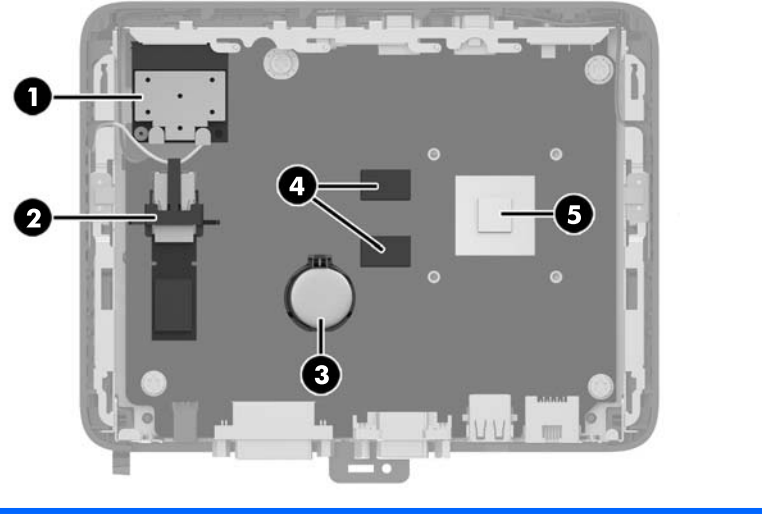

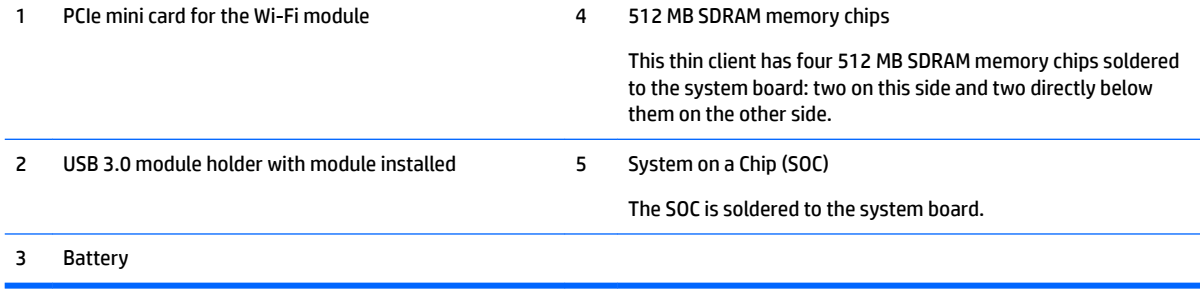

# <span id="page-14-0"></span>**Removing and replacing the USB 3.0 flash drive**

Before returning the thin client to HP for exchange, you may choose to remove and safeguard the USB 3.0 flash drive.

## **Removing the USB 3.0 flash drive**

WARNING! Before removing the access panel, be sure that the thin client is turned off and the power cord is disconnected from the electrical outlet.

To remove the USB 3.0 flash drive, perform the following steps:

- **1.** Remove/disengage any security devices that prohibit opening the thin client.
- **2.** Remove all removable media, such as USB flash drives, from the thin client.
- **3.** Turn off the thin client properly through the operating system, and then turn off any external devices.
- **4.** Disconnect the power cord from the power outlet, and disconnect any external devices.
	- **A CAUTION:** Regardless of the power-on state, voltage is always present on the system board as long as the system is plugged into an active AC outlet. You must disconnect the power cord to avoid damage to the internal components of the thin client.
- **5.** Lay the thin client down with the right side up.
- **6.** Remove the thin client access panel. See [Removing the access panel on page 6.](#page-11-0)
- **7.** Locate the USB 3.0 flash drive on the system board.
- **8.** Lift the USB holder and push it toward the USB 3.0 flash drive (1).
- **9.** Carefully pull the flash drive out of the socket (2).

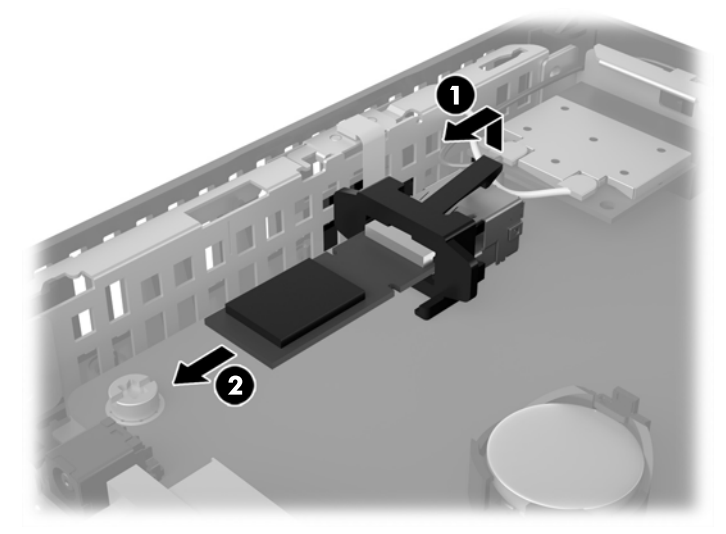

Store the USB 3.0 flash drive carefully until it can be installed in the returned thin client.

**10.** Replace and secure the access panel. See [Replacing the access panel on page 7](#page-12-0).

## <span id="page-15-0"></span>**Replacing the USB 3.0 flash drive**

**WARNING!** Before removing the access panel, be sure that the thin client is turned off and the power cord is disconnected from the electrical outlet.

To Install the USB 3.0 flash drive, perform the following steps:

- **1.** Lay the thin client down with the right side up.
- **2.** Remove the thin client access panel. See [Removing the access panel on page 6.](#page-11-0)
- **3.** Locate the USB 3.0 flash drive holder on the system board.
- **4.** Lift the USB holder and push it forward to expose the USB socket.
- **5.** Slide the USB 3.0 flash drive firmly into the USB socket (1).
- **6.** Push the USB holder back and press it down (2) to lock the USB 3.0 flash drive in place.

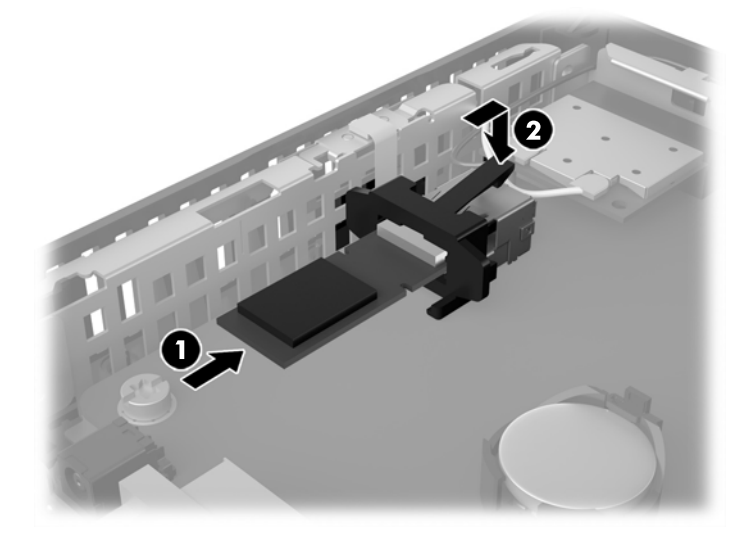

**7.** Replace and secure the access panel. See [Replacing the access panel on page 7](#page-12-0).

# <span id="page-16-0"></span>**Removing and replacing the battery**

**WARNING!** Before removing the access panel, be sure that the thin client is turned off and the power cord is disconnected from the electrical outlet.

To remove and replace the battery:

- **1.** Remove/disengage any security devices that prohibit opening the thin client.
- **2.** Remove all removable media, such as USB flash drives, from the thin client.
- **3.** Turn off the thin client properly through the operating system, and then turn off any external devices.
- **4.** Disconnect the power cord from the power outlet, and disconnect any external devices.
- **CAUTION:** Regardless of the power-on state, voltage is always present on the system board as long as the system is plugged into an active AC outlet. You must disconnect the power cord to avoid damage to the internal components of the thin client.
- **5.** Remove the thin client access panel. See [Removing the access panel on page 6.](#page-11-0)
- **6.** Locate the battery and battery holder on the system board.
- **7.** Depending on the type of battery holder on the system board, complete the following instructions to replace the battery.

#### **Type 1**

- **a.** Lift the battery out of its holder.
- **b.** Slide the replacement battery into position, positive side up. The battery holder automatically secures the battery in the proper position.

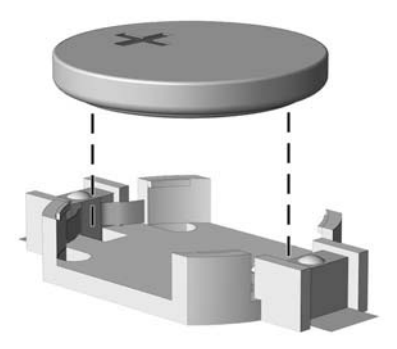

### **Type 2**

**a.** To release the battery from its holder, squeeze the metal clamp that extends above one edge of the battery. When the battery pops up, lift it out (1).

<span id="page-17-0"></span>**b.** To insert the new battery, slide one edge of the replacement battery under the holder's lip with the positive side up. Push the other edge down until the clamp snaps over the other edge of the battery (2).

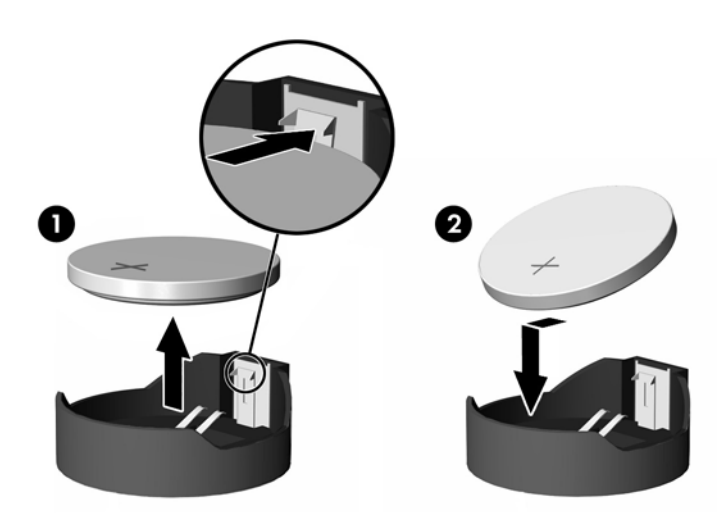

- **8.** Replace and secure the access panel. See [Replacing the access panel on page 7](#page-12-0).
- **9.** Replace the thin client stand.
- **10.** Reconnect the power cord and turn on the thin client.
- **11.** Lock any security devices that were disengaged when the thin client cover or access panel was removed.

HP encourages customers to recycle used electronic hardware, HP original print cartridges, and rechargeable batteries. For more information about recycling programs, go to <http://www.hp.com> and search for "recycle".

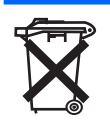

Batteries, battery packs, and accumulators should not be disposed of together with the general household waste. In order to forward them to recycling or proper disposal, please use the public collection system or return them to HP, an authorized HP partner, or their agents.

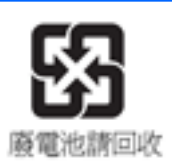

The Taiwan EPA requires dry battery manufacturing or importing firms, in accordance with Article 15 or the Waste Disposal Act, to indicate the recovery marks on the batteries used in sales, giveaways, or promotions. Contact a qualified Taiwanese recycler for proper battery disposal.

# <span id="page-18-0"></span>**A Computer Setup (F10) Utility, BIOS Settings**

# **Computer Setup (F10) Utilities**

Use Computer Setup (F10) Utility to do the following:

- Change factory default settings.
- Set the system date and time.
- Set, view, change, or verify the system configuration, including settings for processor, graphics, memory, audio, storage, communications, and input devices.
- Modify the boot order of bootable devices such as solid-state drives or USB flash media devices.
- Select Post Messages Enabled or Disabled to change the display status of Power-On Self-Test (POST) messages. Post Messages Disabled suppresses most POST messages, such as memory count, product name, and other non-error text messages. If a POST error occurs, the error is displayed regardless of the mode selected. To manually switch to Post Messages Enabled during POST, press any key (except F1 through F12).
- **Enter the Asset Tag or property identification number assigned by the company to this computer.**
- Enable the power-on password prompt during system restarts (warm boots) as well as during power-on.
- Establish a setup password that controls access to the Computer Setup (F10) Utility and the settings described in this section.
- Secure integrated I/O functionality, including the USB, audio, or embedded NIC, so that they cannot be used until they are unsecured.

## **Using Computer Setup (F10) Utilities**

Computer Setup can be accessed only by turning the computer on or restarting the system. To access the Computer Setup Utilities menu, complete the following steps:

- **1.** Turn on or restart the computer.
- **2.** Press either Esc or F10 while the "Press the ESC key for Startup Menu" message is displayed at the bottom of the screen.

Pressing Esc displays a menu that allows you to access different options available at startup.

- **NOTE:** If you do not press Esc or F10 at the appropriate time, you must restart the computer and again press Esc or F10 when the monitor light turns green to access the utility.
- **NOTE:** You can select the language for most menus, settings, and messages using the Language Selection option using the F8 key in Computer Setup.
- **3.** If you pressed Esc, press F10 to enter Computer Setup.
- **4.** A choice of five headings appears in the Computer Setup Utilities menu: File, Storage, Security, Power, and Advanced.
- **5.** Use the arrow (left and right) keys to select the appropriate heading. Use the arrow (up and down) keys to select the option you want, then press Enter. To return to the Computer Setup Utilities menu, press Esc.
- **6.** To apply and save changes, select **File** > **Save Changes and Exit**.
	- If you have made changes that you do not want applied, select **Ignore Changes and Exit**.
	- To reset to factory settings, select **Apply Defaults and Exit**. This option will restore the original factory system defaults.

**CAUTION:** Do NOT turn the computer power OFF while the BIOS is saving the Computer Setup (F10) changes because the CMOS could become corrupted. It is safe to turn off the computer only after exiting the F10 Setup screen.

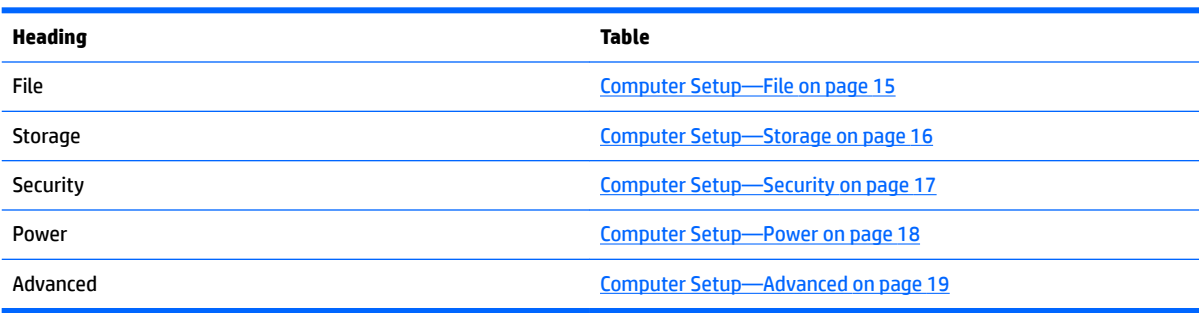

## <span id="page-20-0"></span>**Computer Setup—File**

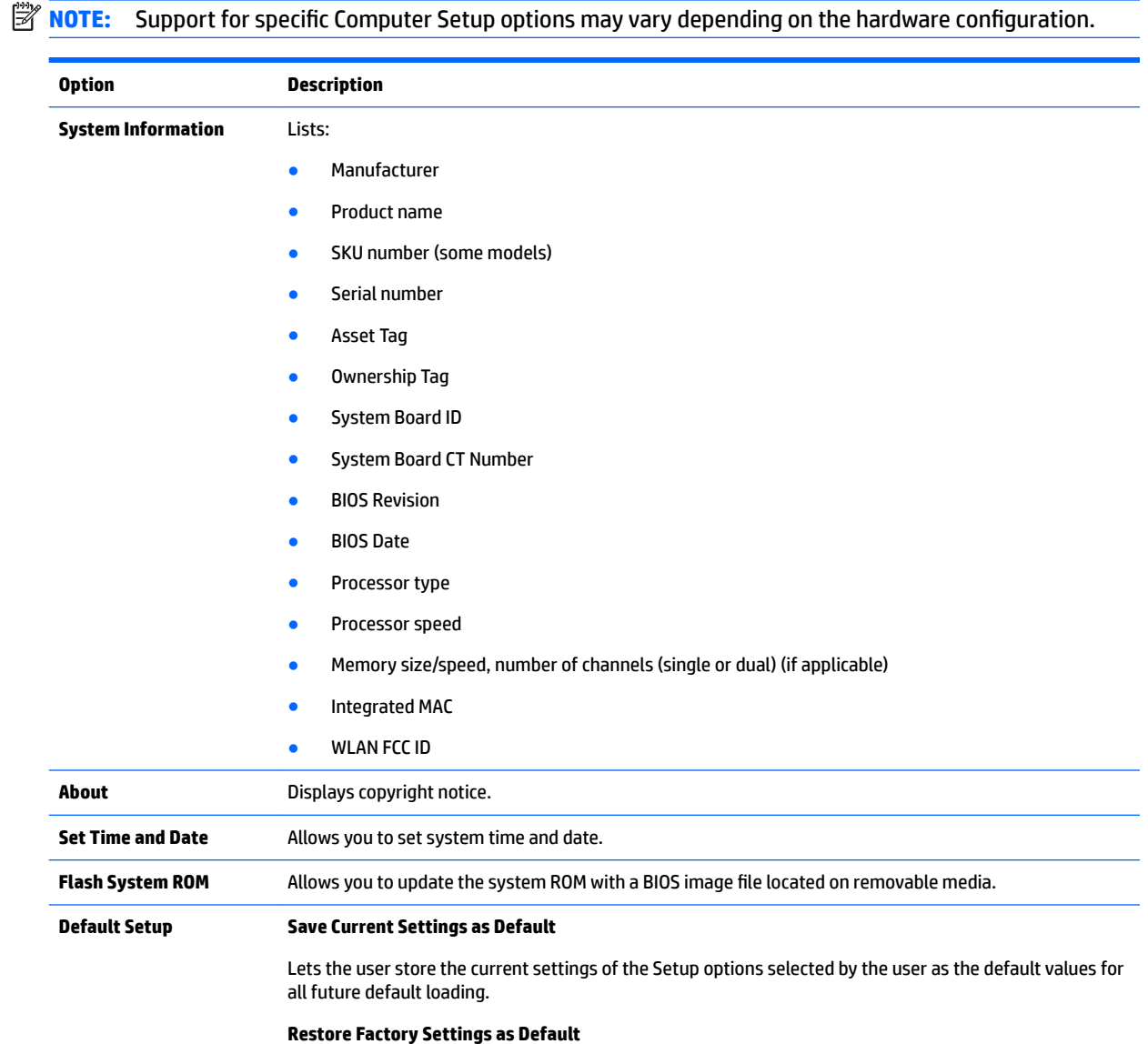

Lets the user select the values of the Setup options preset by the BIOS as the default values for all future default loading. Apply Defaults and Exit Loads the original factory system configuration settings for use by a subsequent "Apply Defaults and Exit" action. **Ignore Changes and Exit** Exits Computer Setup without applying or saving any changes.

Save Changes and Exit Saves changes to system configuration or default settings and exits Computer Setup.

## <span id="page-21-0"></span>**Computer Setup—Storage**

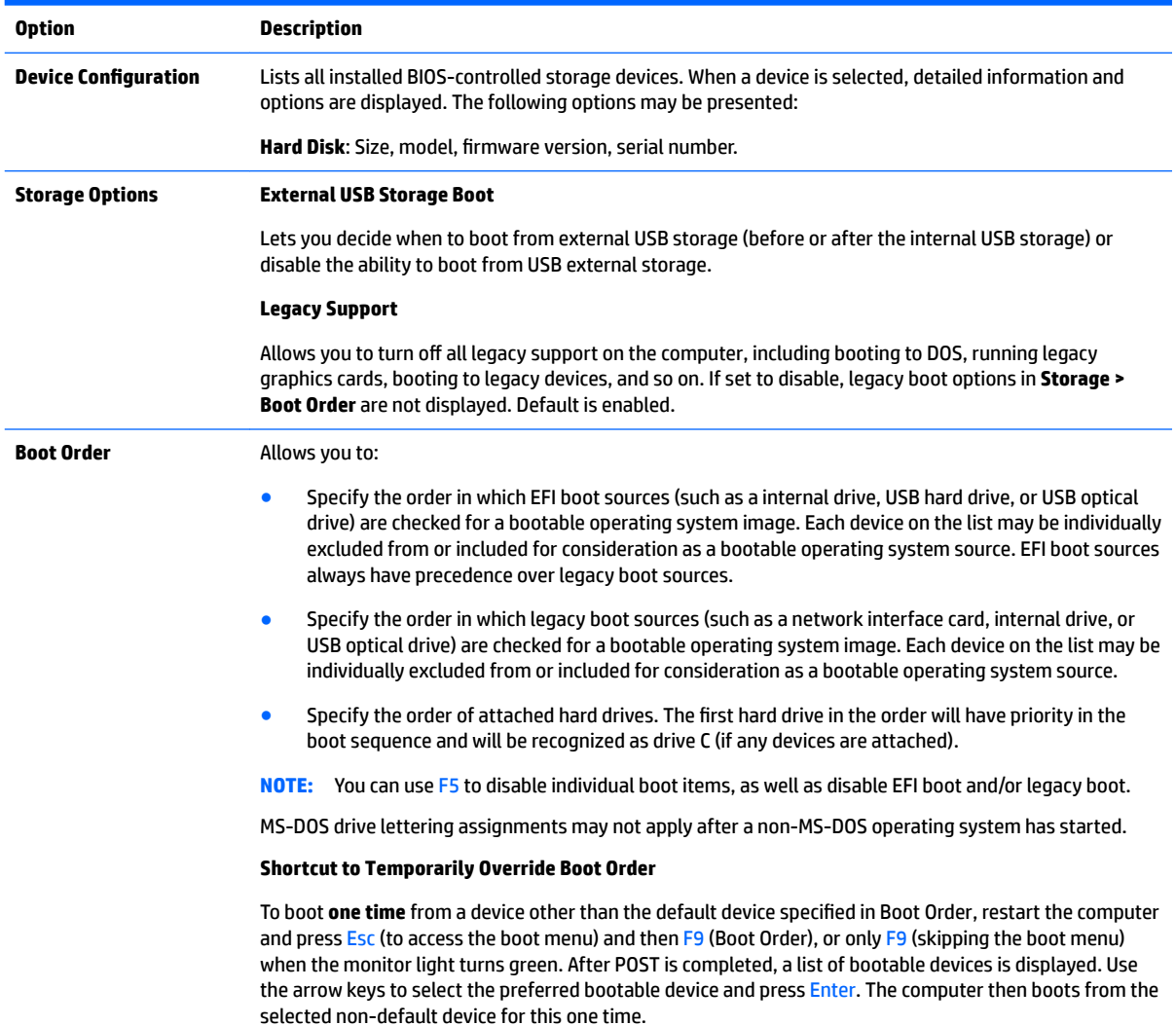

## <span id="page-22-0"></span>**Computer Setup—Security**

## **NOTE:** Support for specific Computer Setup options may vary depending on the hardware configuration.

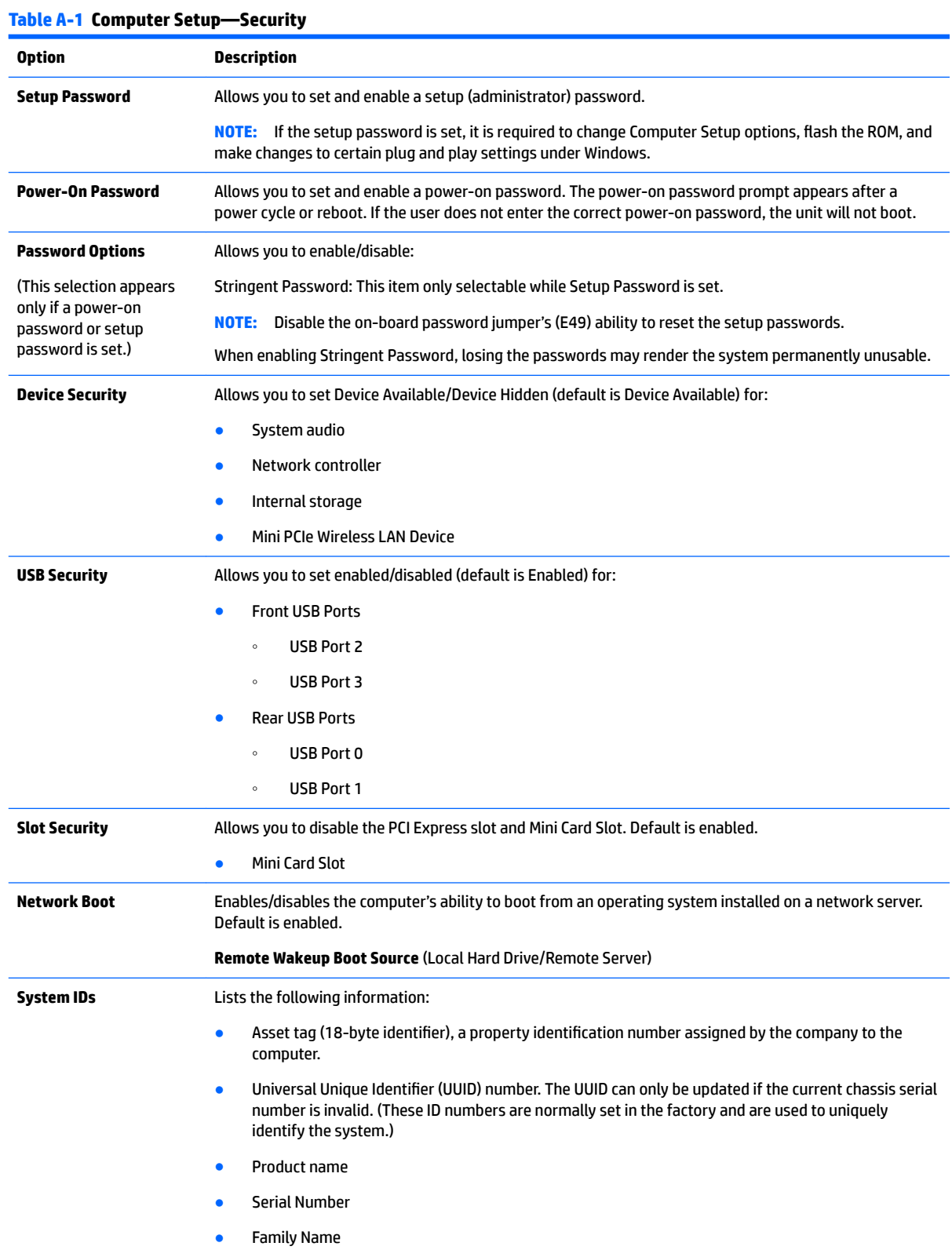

#### <span id="page-23-0"></span>**Table A-1 Computer Setup—Security (continued)**

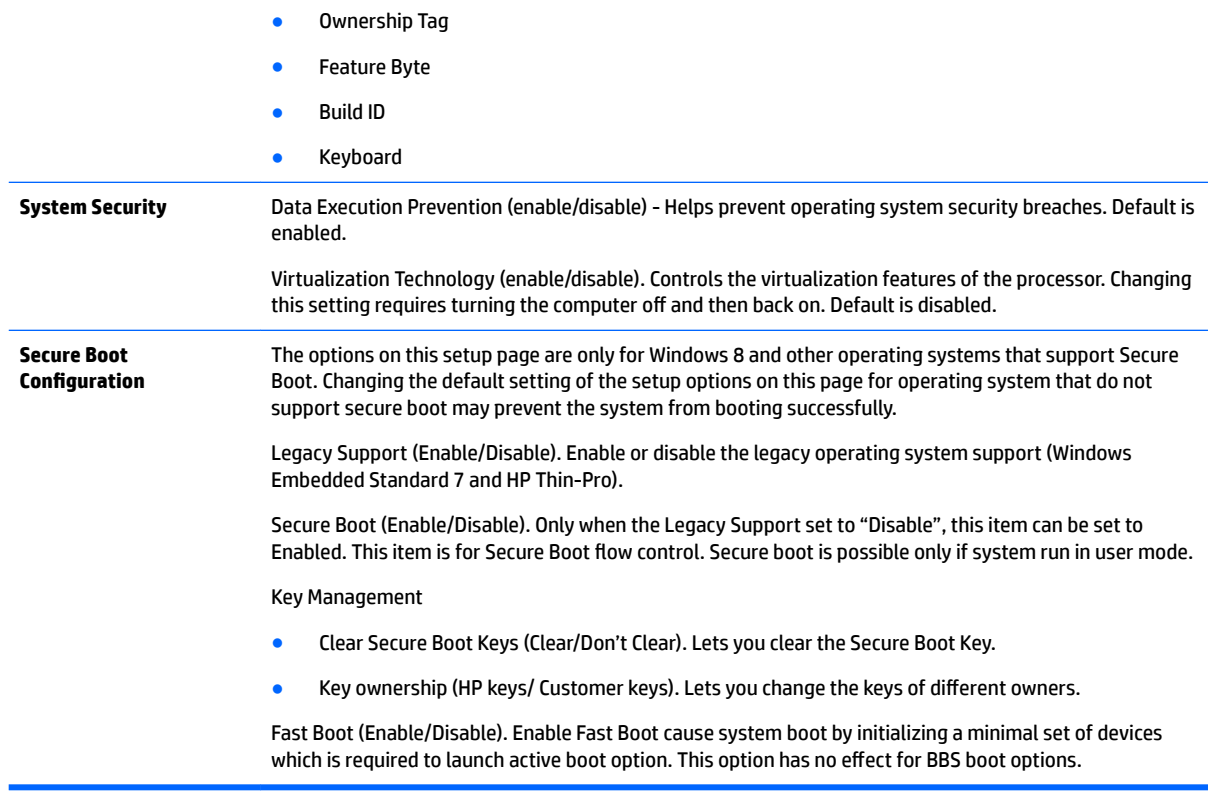

## **Computer Setup—Power**

**NOTE:** Support for specific Computer Setup options may vary depending on the hardware configuration.

#### **Table A-2 Computer Setup—Power**

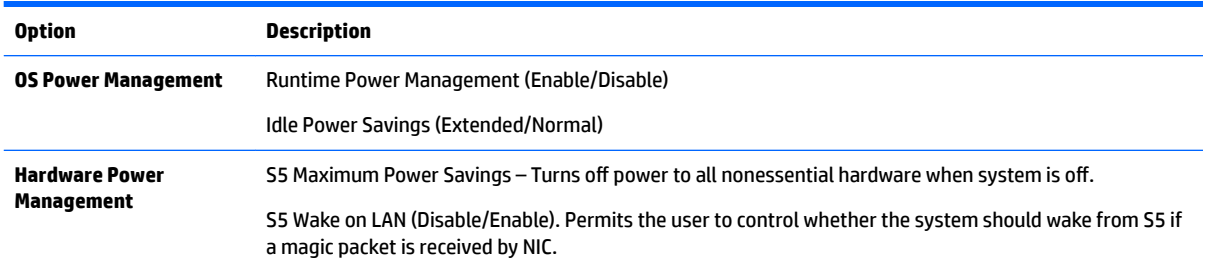

## <span id="page-24-0"></span>**Computer Setup—Advanced**

**NOTE:** Support for specific Computer Setup options may vary depending on the hardware configuration.

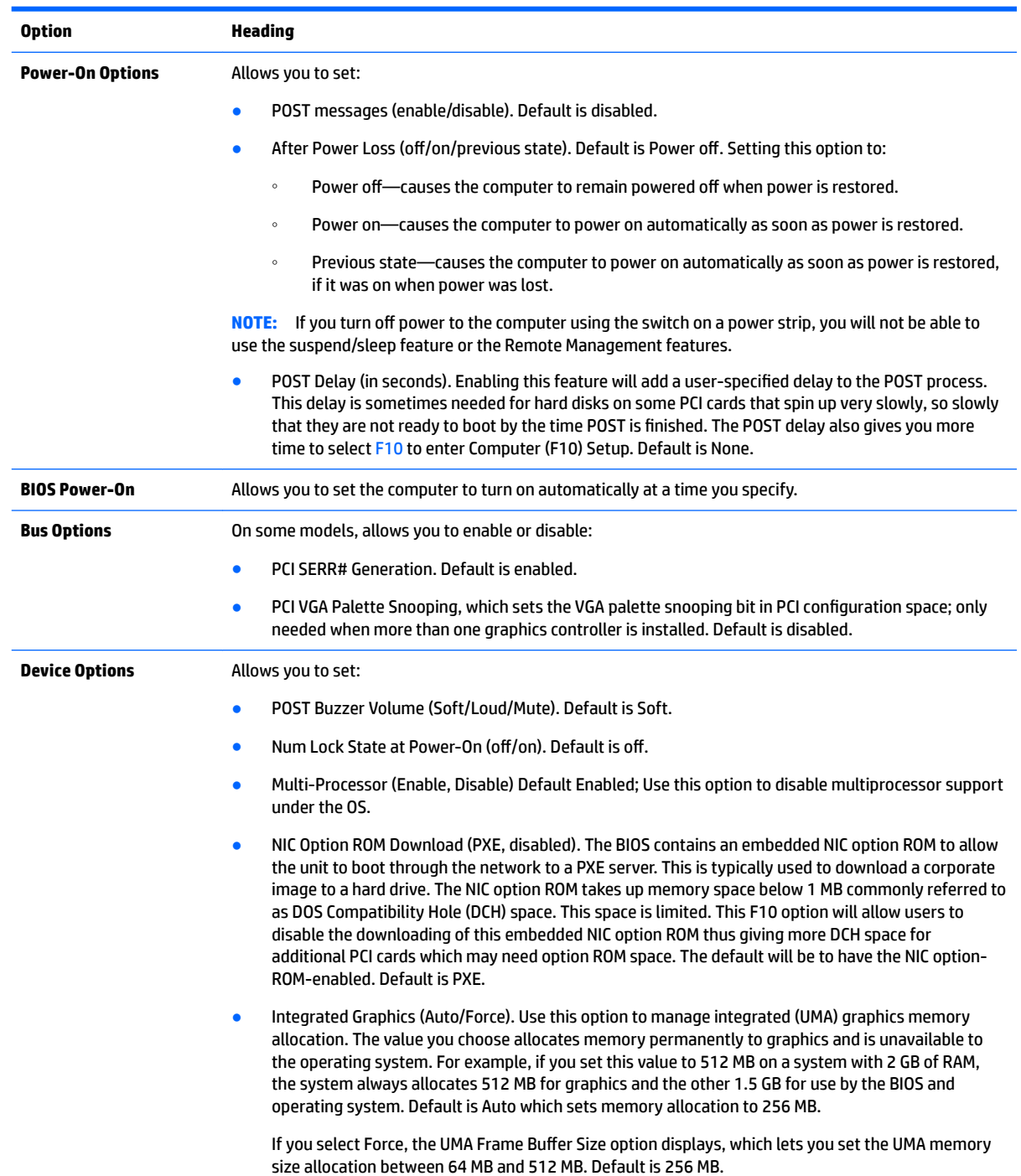

### **Table A-3 Computer Setup—Advanced (for advanced users)**

## <span id="page-25-0"></span>**Changing BIOS Settings from the HP BIOS Configure Utility (HPBCU)**

Some BIOS settings may be changed locally within the operating system without having to go through the F10 utility. This table identifies the items that can be controlled with this method.

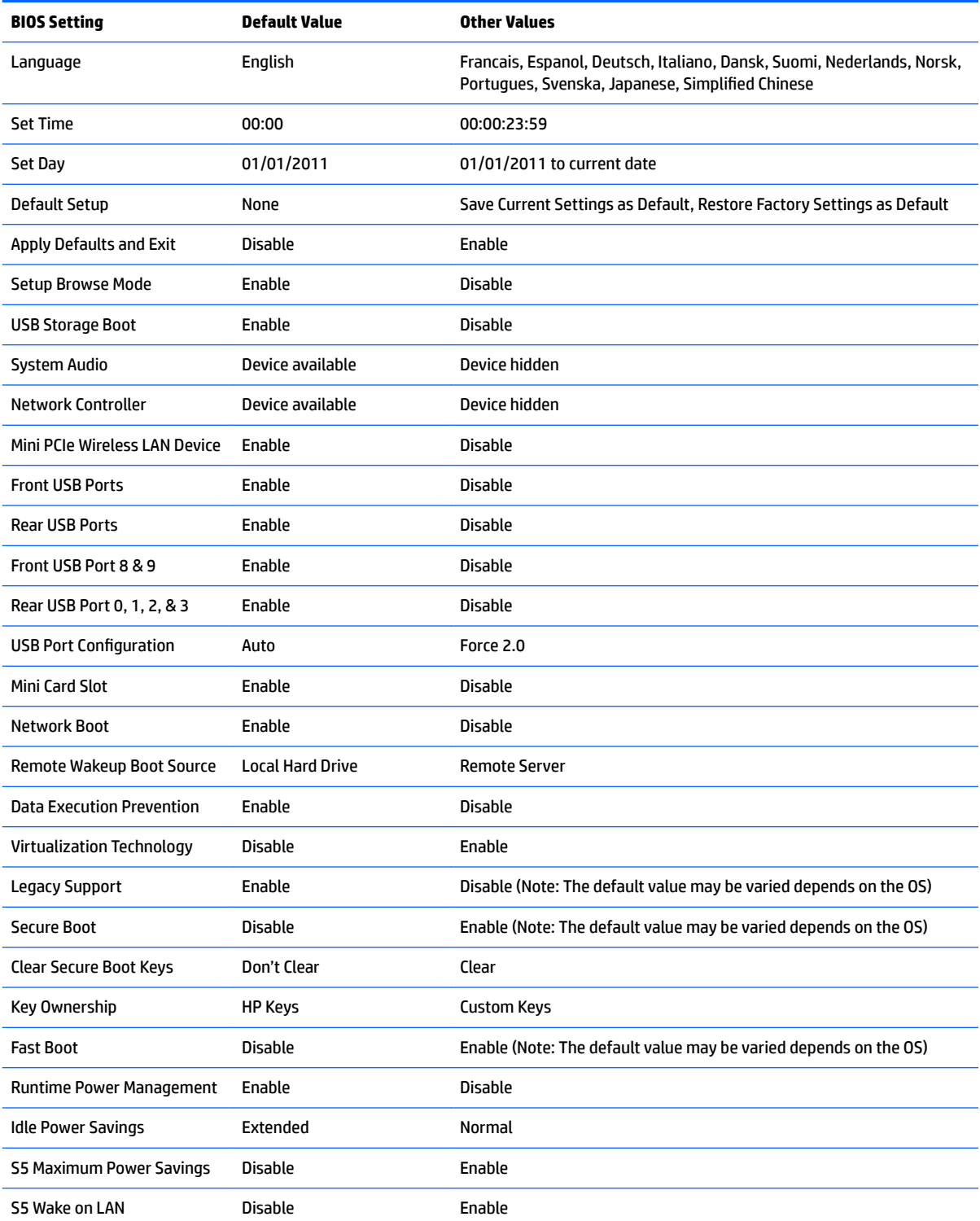

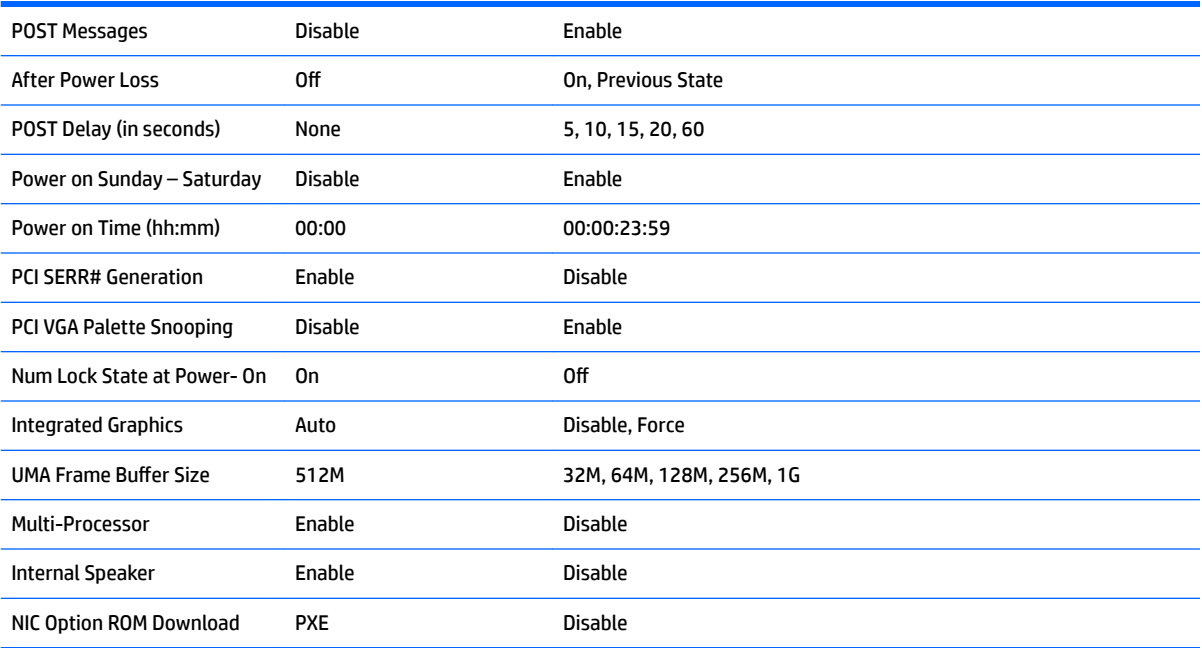

# <span id="page-27-0"></span>**B Diagnostics and Troubleshooting**

## **LEDs**

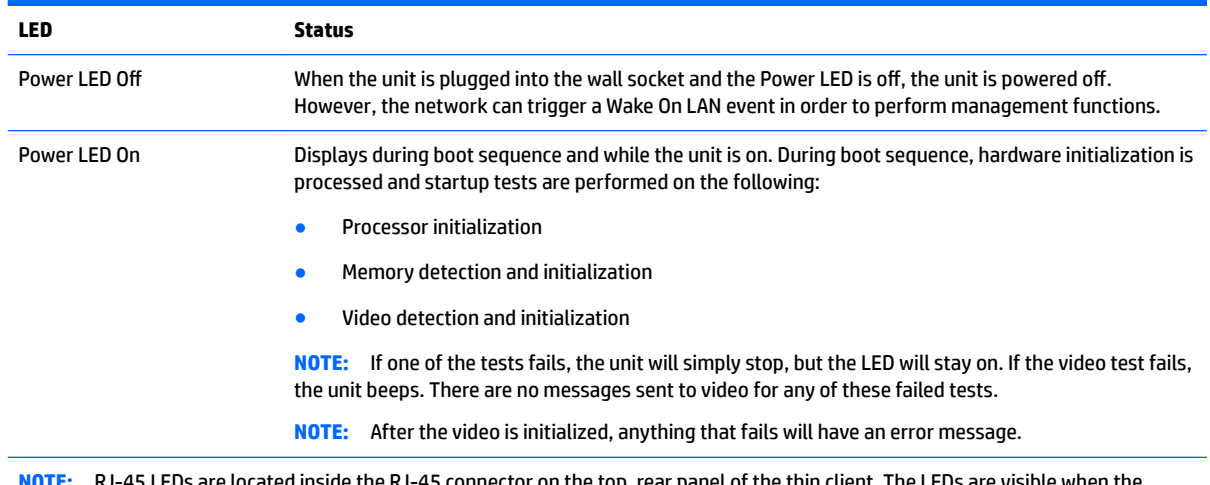

ated inside the RJ-45 connector on the top, rear panel of the thin client. The LEDs are visible when the connector is installed. Blinking green indicates network activity, and amber indicates a 100MB speed connection.

## **Wake-on LAN**

Wake-on LAN (WOL) allows a computer to be turned on or resumed from sleep or hibernation state by a network message. You can enable or disable WOL in Computer Setup using the **S5 Maximum Power Savings**  setting.

To enable or disable WOL:

- **1.** Turn on or restart the computer.
- **2.** Press either Esc or F10 while the "Press the ESC key for Startup Menu" message is displayed at the bottom of the screen.
- **X NOTE:** If you do not press Esc or F10 at the appropriate time, you must restart the computer and again press Esc or F10 when the monitor light turns green to access the utility.
- **3.** If you pressed Esc, press F10 to enter Computer Setup.
- **4.** Navigate to **Power > Hardware Power Management**.
- **5.** Set **S5 Maximum Power Savings** as follows:
	- Disable WOL = Enabled
	- Enable WOL = Disabled
- **6.** Press F10 to accept any changes.
- **7.** Select **File** > **Save Changes and Exit**.

## <span id="page-28-0"></span>**Power-On Sequence**

At power-on, the flash boot block code initializes the hardware to a known state, then performs basic poweron diagnostic tests to determine the integrity of the hardware. Initialization performs the following functions:

- **1.** Initializes CPU and memory controller.
- **2.** Initializes and configures all PCI devices.
- **3.** Initializes VGA software.
- **4.** Initializes the video to a known state.
- **5.** Initializes USB devices to a known state.
- **6.** Performs power-on diagnostics. For more information, see "Power-On Diagnostic Tests".
- **7.** The unit boots the operating system.

## **Resetting the Setup and power-on Passwords**

You can reset the Setup and Power-on passwords as follows:

- **1.** Turn off the computer and disconnect the power cord from the power outlet.
- **2.** Remove the side access panel and the metal side cover.
- **3.** Remove the password jumper from the system board header labeled PSWD/E49.
- **4.** Replace the metal side cover and the side access panel.
- **5.** Connect the computer to AC power, and then turn on the computer.
- **6.** Turn off the computer and disconnect the power cord from the power outlet.
- **7.** Remove the side access panel and the metal side cover.
- **8.** Replace the password jumper.
- **9.** Replace the metal side cover and the side access panel.

# <span id="page-29-0"></span>**Power-On Diagnostic Tests**

The Power-on diagnostics performs basic integrity tests of the hardware to determine its functionality and configuration. If a diagnostic test fails during hardware initialization the unit simply stops. There are no messages sent to video.

**NOTE:** You may try to restart the unit and run through the diagnostic tests a second time to confirm the first shutdown.

The following table lists the tests that are performed on the unit.

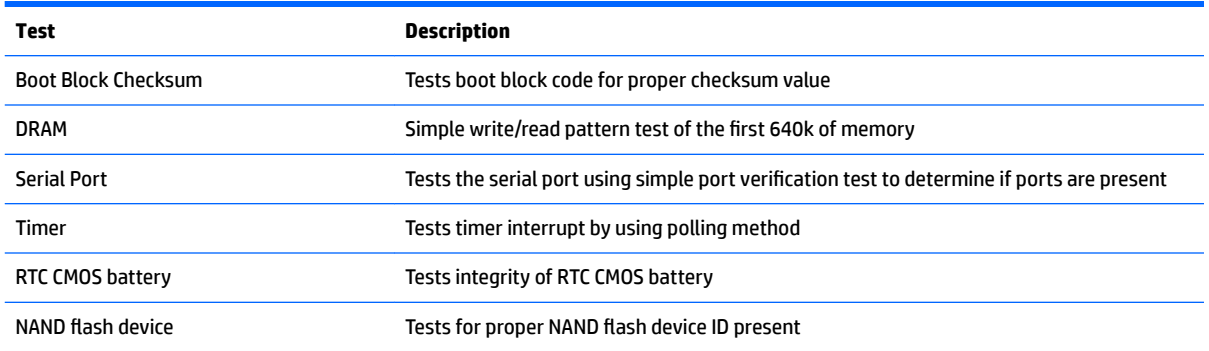

## **Interpreting POST Diagnostic Front Panel LEDs and Audible Codes**

This section covers the front panel LED codes as well as the audible codes that may occur before or during POST that do not necessarily have an error code or text message associated with them.

**WARNING!** When the computer is plugged into an AC power source, voltage is always applied to the system board. To reduce the risk of personal injury from electrical shock and/or hot surfaces, be sure to disconnect the power cord from the wall outlet and allow the internal system components to cool before touching.

**NOTE:** Recommended actions in the following table are listed in the order in which they should be performed.

Not all diagnostic lights and audible codes are available on all models.

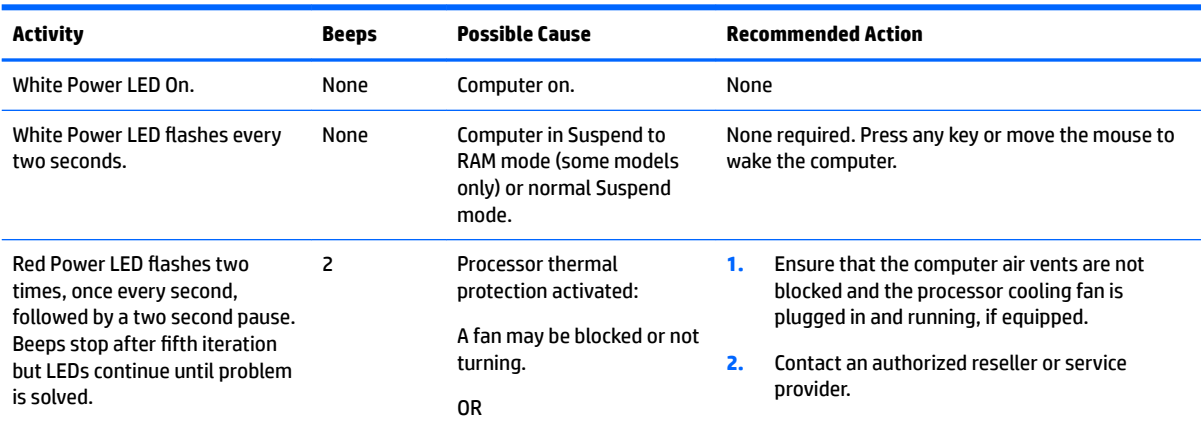

#### **Table B-1 Diagnostic Front Panel LEDs and Audible Codes**

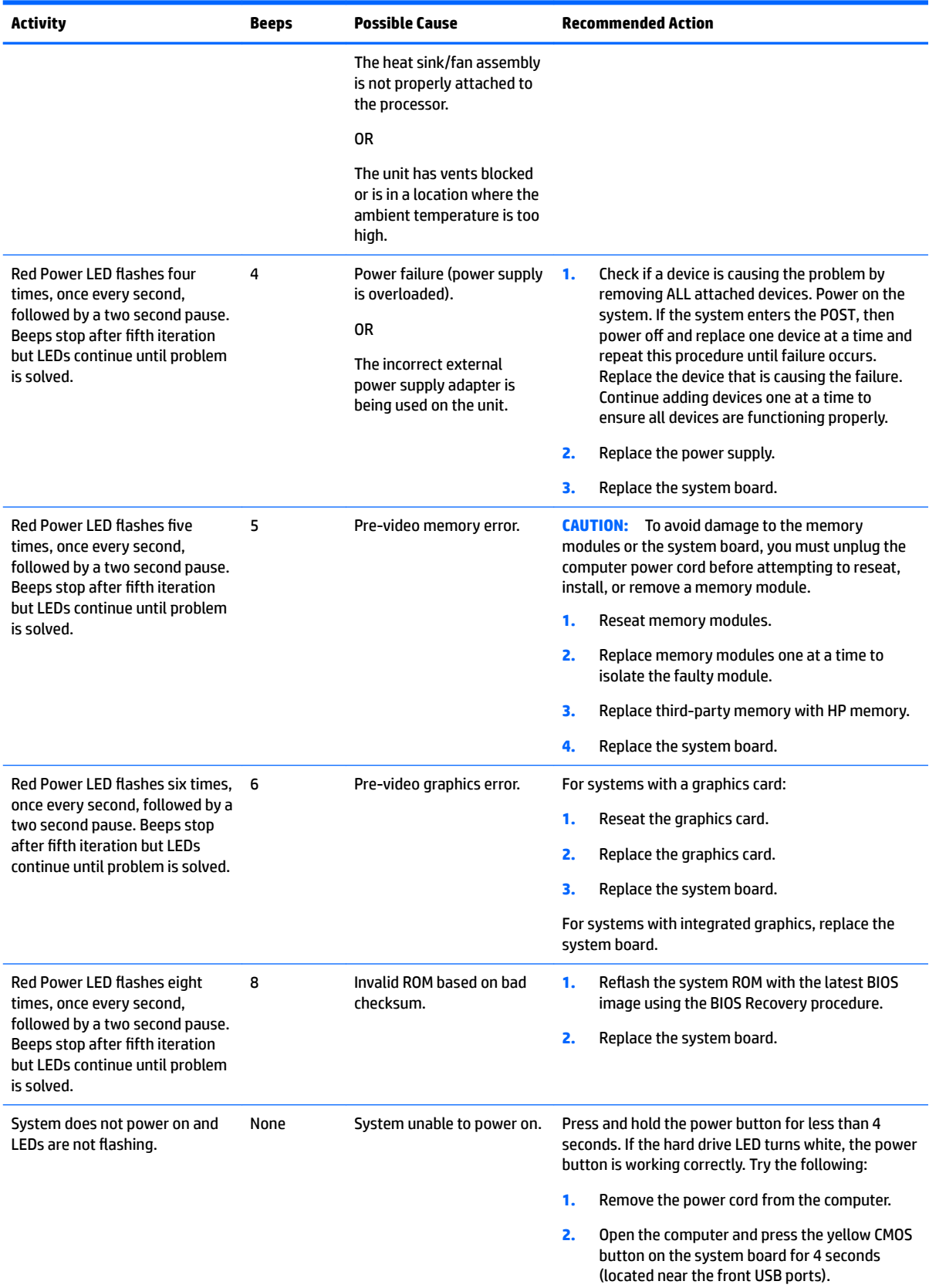

### **Table B-1 Diagnostic Front Panel LEDs and Audible Codes (continued)**

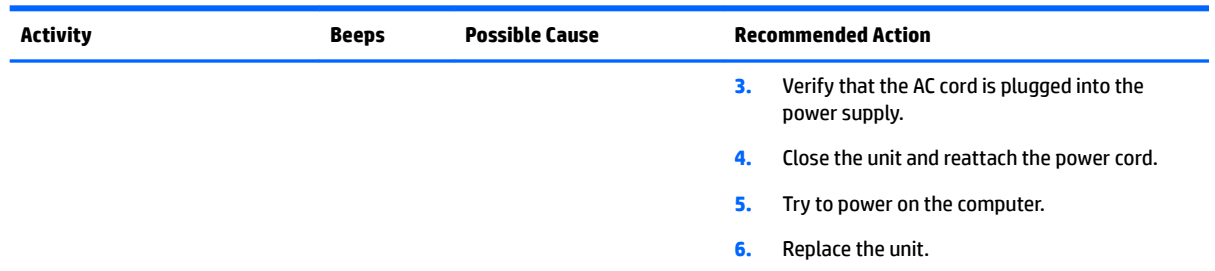

#### <span id="page-31-0"></span>**Table B-1 Diagnostic Front Panel LEDs and Audible Codes (continued)**

# **POST Numeric Codes and Text Messages**

This section covers those POST errors that have numeric codes associated with them. The section also includes some text messages that may be encountered during POST.

**NOTE:** The computer will beep once after a POST text message is displayed on the screen.

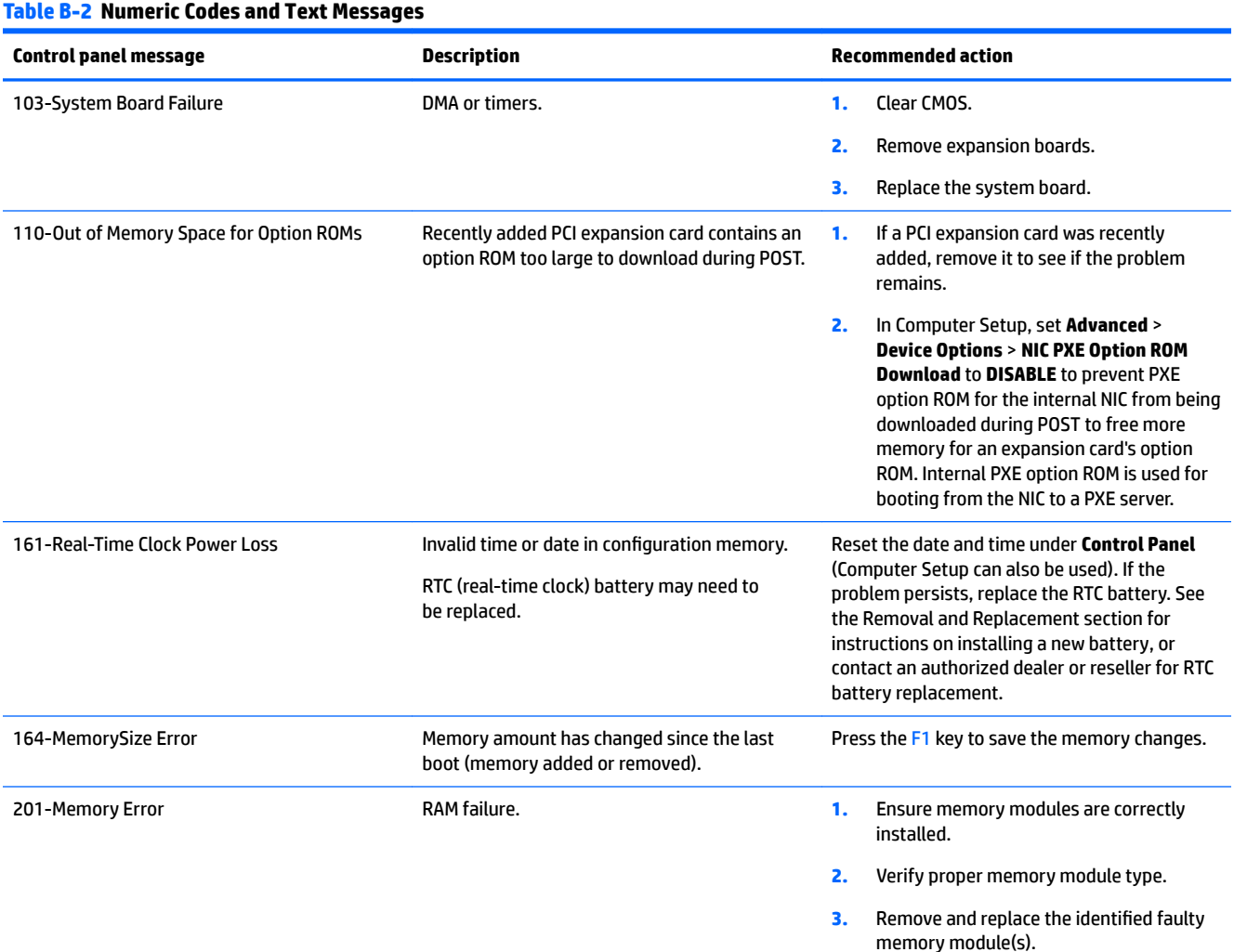

### **Table B-2 Numeric Codes and Text Messages (continued)**

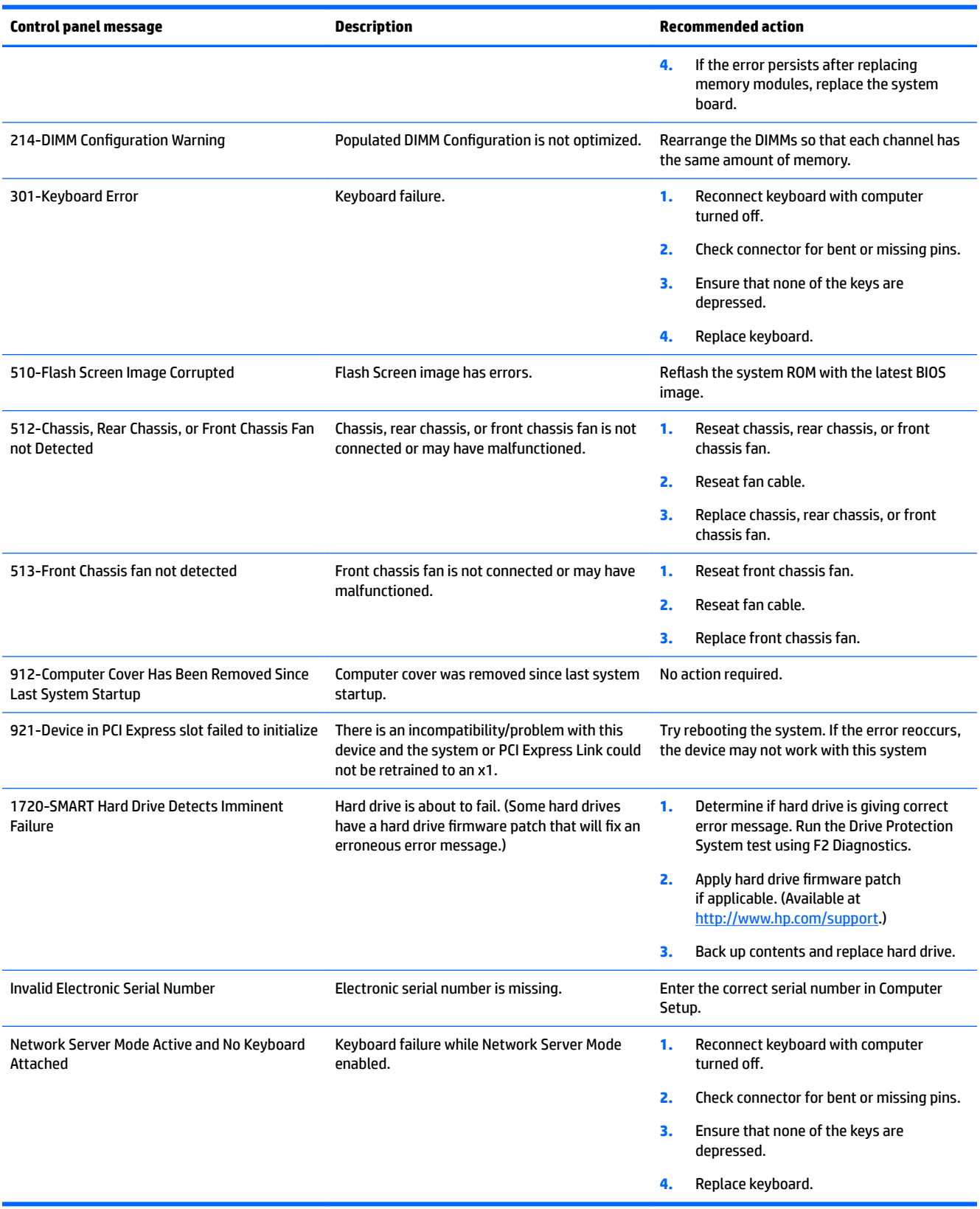

# <span id="page-33-0"></span>**Troubleshooting**

## **Basic Troubleshooting**

If the thin client is experiencing operating problems or will not power on, review the following items.

### **Table B-3 Power-On Troubleshooting**

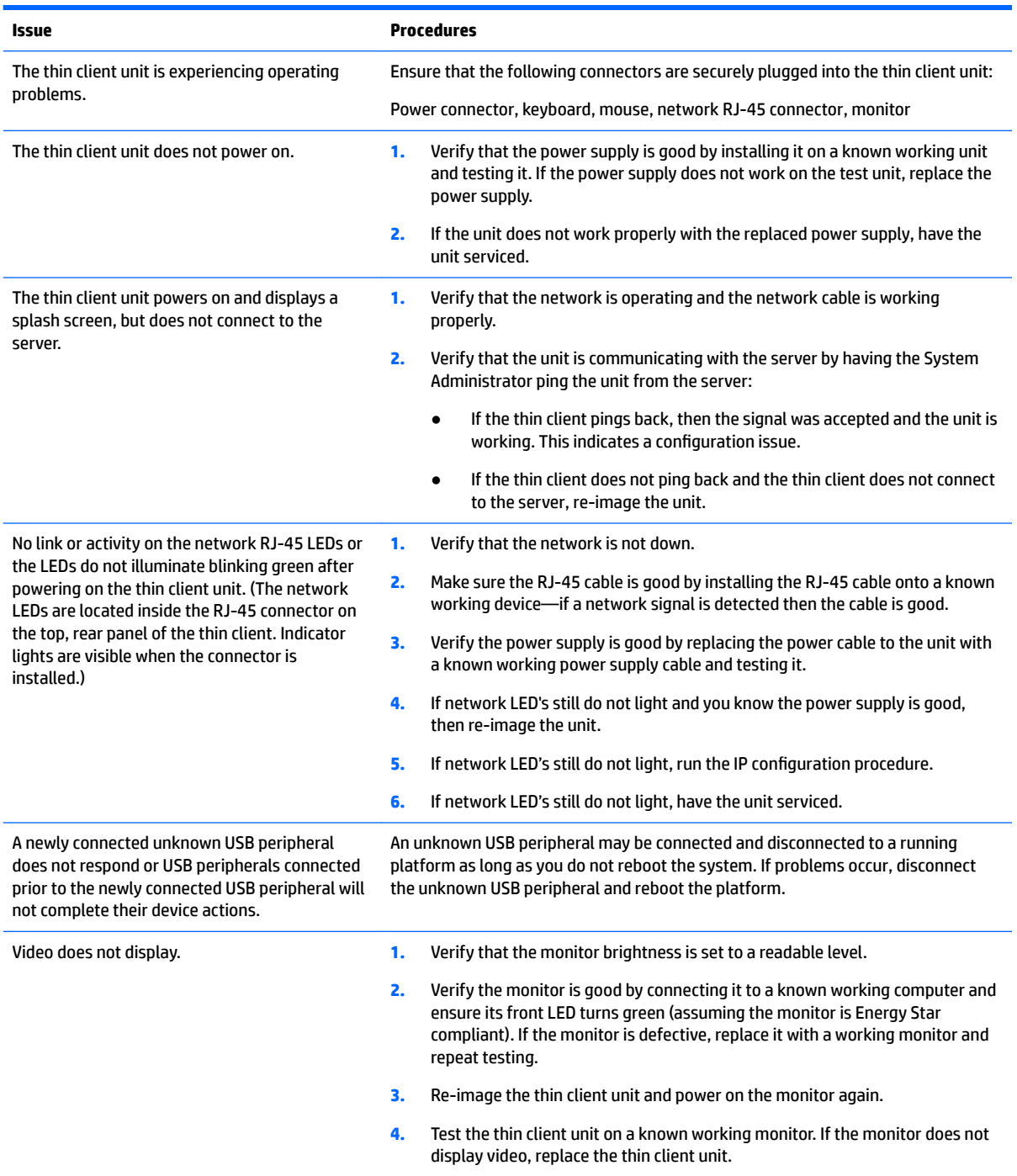

## <span id="page-34-0"></span>**Diskless (No-Flash) Unit Troubleshooting**

Because there is no ATA Flash in this model the boot priority sequence is:

- USB device
- PXE
- **1.** When the unit boots, the monitor should display the following information:

#### **Table B-4 Diskless Unit Troubleshooting**

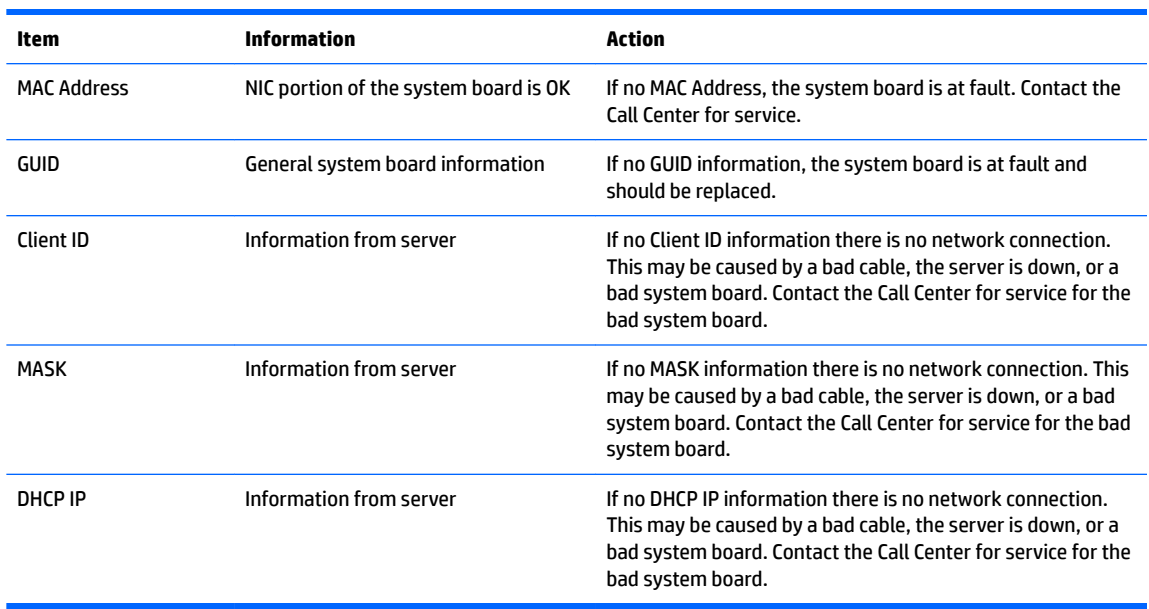

If you are running in an Microsoft RIS PXE environment go to step 2.

If you are running in a Linux environment go to step 3.

**2.** If you are running in a Microsoft RIS PXE environment press the F12 key to activate the network service boot as soon as the DHCP IP information appears on the screen.

If the unit does not boot to the network the server is not configured to PXE.

If you missed the F12 cue, the system will try to boot to the ATA flash that is not present. The message on the screen will read: **ERROR: Non-system disk or disk error. Replace and press any key when ready.**

Pressing any key will restart the boot cycle.

**3.** If you are running in a Linux environment an error message will appear on the screen if there is no Client IP. **ERROR: Non-system disk or disk error. Replace and press any key when ready.**

# <span id="page-35-0"></span>**&onƭguring a PXE Server**

**W** NOTE: All PXE software is supported by authorized service providers on a warranty or service contract basis. Customers that call the HP Customer Service Center with PXE issues and questions should be referred to their PXE provider for assistance.

Additionally, refer to the following:

- For Windows 2008 R2: [http://support.microsoft.com/kb/891275](http://technet.microsoft.com/en-us/library/7d837d88-6d8e-420c-b68f-a5b4baeb5248.aspx)
- For Windows 2012: [http://technet.microsoft.com/en-us/library/cc766320\(WS.10\).aspx](http://technet.microsoft.com/en-us/library/jj648426.aspx)

The services listed below must be running, and they may be running on different servers:

- **1.** Domain Name Service (DNS)
- **2.** Remote Installation Services (RIS)

*W* NOTE: Active Directory DHCP is not required, but is recommended.

# <span id="page-36-0"></span>**C HP ThinUpdate (add-on only)**

HP ThinUpdate is an image update and recovery tool that quickly and easily downloads an image to a USB flash drive for deployment. The tool can either be installed on the thin client itself or on a standard desktop or notebook computer.

To use HP ThinUpdate:

- **1.** In the Control Panel, click **HP ThinUpdate**.
- **2.** Select the platform, operating system, and image version.

*X* **NOTE:** You can view the release notes for the selected image by clicking Release Notes.

- **3.** Insert a USB flash drive that is larger than the size specified in the Summary pane. The required size varies depending on the image.
- **4.** Click **Create USB** and accept any End User License Agreement that is displayed. The USB flash drive is then formatted, and then the image is downloaded to it.
- **X NOTE:** You cannot cancel the process while the USB flash drive is being formatted, but you can cancel at any other time during the process by clicking **Abort**.
- **WE:** Windows will detect the formatted USB flash drive as a 1 GB drive that uses the FAT32 file system. This is because the USB flash drive is formatted with two partitions. The FAT32 partition contains the boot instructions. A second partition, which uses the NTFS file system, contains the actual image but will not be detected by Windows when you are viewing the drive contents.
- **5.** When the process is complete, do one of the following:
	- If you are running HP ThinUpdate on a thin client, you will be prompted to install the image on that thin client. Click either **Yes** or **No**.
	- If you are running HP ThinUpdate on a standard desktop or notebook computer, remove the USB flash drive, insert it into the thin client you want to re-image, and then restart the thin client.

# <span id="page-37-0"></span>**D Device management**

The t420 includes a license for HP Device Manager and has a Device Manager agent pre-installed. HP Device Manager is a thin client optimized management tool used to manage the full life cycle of HP thin clients to include Discover, Asset Management, Deployment and Configuration. For more information on HP Device Manager, please visit www.hp.com/go/hpdm.

If you wish to manage the t420 with other management tools such as Microsoft SCCM or LANDesk, go to www.hp.com/go/clientmanagement for more information.

# <span id="page-38-0"></span>**E Adding an Image Restore Tool**

- **1.** Ensure that the boot order is set to use the **Network** as the first boot device.
- **2.** Ensure that IBR.exe (Image Restore) and Flash.dd are stored in the same directory on the server. (e.g., c:\program files\altiris\express\deployment server\images)
- **3.** From the Altiris Deployment Server Console, click **File > New > Job** .
- **4.** Enter a unique name for the job that you will use to deploy the original thin client image.
- **5.** Click the name of the new job.
- **6.** Near the upper right side of the screen, click **Add**.
- **7.** Select **Run Script** from the menu.
- 8. Type [full path]images\ibr\exe-y\images\flash.xx hd0
	- **WOTE:** Linux uses the file name FLASH.DD while other operating system images use FLASH.IMG
- **9.** Under **In which OS would you like to run this script?** Click **DOS**.
- **10.** Click **Finish**.
- **11.** You can now drag and drop the job onto the appropriate machine(s) or schedule it to run later, depending on your needs. Refer to the documentation for Altiris Deployment Solution (<http://www.altiris.com/support/documentation>) for more detailed information.

# <span id="page-39-0"></span>**F System BIOS**

# **Updating or restoring a BIOS**

#### **HP Device Manager**

HP Device Manager can be used to update the BIOS of a thin client. Customers can use a pre-built BIOS add-on or can use the standard BIOS upgrade package along with an HP Device Manager File and Registry template. For more information on HP Device Manager File and Registry templates, review the *HP Device Manager User Guide* found at www.hp.com/go/hpdm.

#### **Windows BIOS Flashing**

You can use the BIOS Flash Update SoftPaq to restore or upgrade the system BIOS. Several methods for changing the BIOS firmware stored on your computer are available.

The BIOS executable is a utility designed to flash the System BIOS within a Microsoft Windows environment. To display the available options for this utility, launch the executable file under the Microsoft Windows environment.

You can run the BIOS executable with or without the USB storage device. If the system does not have a USB storage device installed, the BIOS update will perform under the Microsoft Windows environment and followed by system reboot.

#### **Linux BIOS Flashing**

You can use the hp-flash utility and its associated driver to update the BIOS on systems running Linux. After the driver loads, execute the utility from a command prompt with administrator privileges. The HP ThinPro or HP Smart Client Linux OS images include the utility for updating the BIOS, but the binary file to flash must be copied from the DOS Flash folder to the unit. Review the README.txt file for more specific instructions in the SoftPaq. The Linux Flash folder also contains the files necessary to build the BIOS flash driver module for the particular kernel being used; the hp-flash utility is not kernel-dependent other than the choice of 32-bit  $(i686)$  and  $64$ -bit (x86 $\_64$ ) flavors.

### **BootBlock Emergency Recovery Mode**

In the event of a failed BIOS update (for example if power is lost while updating), the System BIOS may become corrupted. BootBlock Emergency Recovery Mode detects this condition and automatically searches the root directory of the hard drive and any USB media sources for a compatible binary image. Copy the binary (.bin) ƭle in the DOS Flash folder to the root of the desired storage device, and then power on the system. Once the recovery process locates the binary image, it attempts the recovery process. The automatic recovery continues until it successfully restores or updates the BIOS. If the system has a BIOS Setup password, you may need to use the Startup Menu / Utilities submenu to flash the BIOS manually after providing the password. Sometimes there are restrictions on which BIOS versions are allowed to be installed on a platform. If the BIOS that was on the system had restrictions, then only allowable BIOS versions may be used for recovery.

# <span id="page-40-0"></span>**G Power cord set requirements**

The power supplies on some computers have external power switches. The voltage select switch feature on the computer permits it to operate from any line voltage between 100-120 or 220-240 volts AC. Power supplies on those computers that do not have external power switches are equipped with internal switches that sense the incoming voltage and automatically switch to the proper voltage.

The power cord set received with the computer meets the requirements for use in the country where you purchased the equipment.

Power cord sets for use in other countries must meet the requirements of the country where you use the computer.

## **General requirements**

The requirements listed below are applicable to all countries:

- **1.** The power cord must be approved by an acceptable accredited agency responsible for evaluation in the country where the power cord set will be installed.
- **2.** The power cord set must have a minimum current capacity of 10A (7A Japan only) and a nominal voltage rating of 125 or 250 volts AC, as required by each country's power system.
- **3.** The diameter of the wire must be a minimum of 0.75 mm<sub>2</sub> or 18AWG, and the length of the cord must be between 1.8 m (6 feet) and 3.6 m (12 feet).

The power cord should be routed so that it is not likely to be walked on or pinched by items placed upon it or against it. Particular attention should be paid to the plug, electrical outlet, and the point where the cord exits from the product.

**A WARNING!** Do not operate this product with a damaged power cord set. If the power cord set is damaged in any manner, replace it immediately.

## **Japanese power cord requirements**

For use in Japan, use only the power cord received with this product.

**CAUTION:** Do not use the power cord received with this product on any other products.

# <span id="page-41-0"></span>**Country-specific requirements**

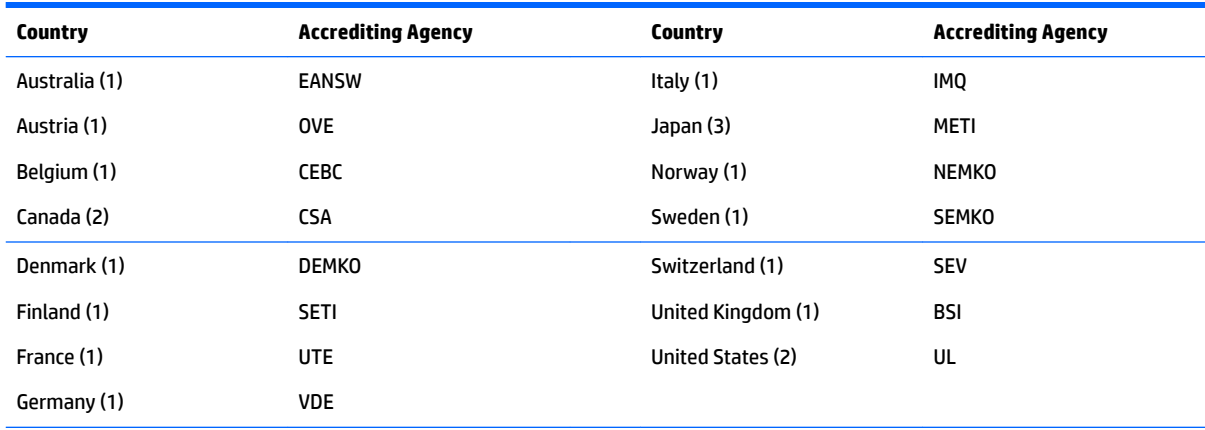

Additional requirements specific to a country are shown in parentheses and explained below.

1. The flexible cord must be Type HO5VV-F, 3-conductor, 0.75mm<sub>2</sub> conductor size. Power cord set fittings (appliance coupler and wall plug) must bear the certification mark of the agency responsible for evaluation in the country where it will be used.

**2.** The flexible cord must be Type SVT or equivalent, No. 18 AWG, 3-conductor. The wall plug must be a two-pole grounding type with a NEMA 5-15P (15A, 125V) or NEMA 6-15P (15A, 250V) configuration.

**3.** Appliance coupler, flexible cord, and wall plug must bear a "T" mark and registration number in accordance with the Japanese Dentori Law. Flexible cord must be Type VCT or VCTF, 3-conductor, 0.75 mm<sub>2</sub> conductor size. Wall plug must be a two-pole grounding type with a Japanese Industrial Standard C8303 (7A, 125V) configuration.

# <span id="page-42-0"></span>**H Statement of Volatility**

Thin Client products typically have three types of memory devices namely, RAM, ROM, and Flash memory devices. Data stored in the RAM memory device will be lost once the power is removed from the device. RAM devices could be powered by main, aux, or battery power (power states are explained below). Therefore, even when the unit is not connected to an AC outlet, some of the RAM devices could be powered by battery power. Data stored in the ROM or Flash memory devices will retain its data even if the power is removed to the device. Manufacturers of Flash device usually specify a period of time (in the order of 10 years) for data retention.

Definition of power states:

**Main Power:** Power available when the unit is turned on.

Aux or Standby power: Power available when the unit is in off state when the power supply is connected to an active AC outlet.

**Battery Power:** Power from a coin battery present in the Thin Client systems.

The table below lists the available memory devices and their types per the models. Please note that the Thin Client systems do not use traditional hard drives with moving parts. Instead, they use flash memory devices with an IDE front end interface. Hence, the operating systems interface with these flash devices similar to a regular IDE hard drive. This IDE flash device contains the image of the operating system. The flash device can only be written by an administrator. A special software tool is required to format the flash devices and clear the data stored in them.

Please find below a list of steps that should be taken to update BIOS and use it to set the BIOS settings to factory default settings.

- **1.** Download the latest BIOS (system ROM) from the HP website.
- **2.** Follow the instructions to flash the BIOS that are found on the website.

Flashing the BIOS will reset it back to factory settings.

- **3.** Turn on the system, and while system is powering on, and after the HP splash screen, press the F10 key to enter BIOS setup screen.
- **4.** If the Ownership Tag or Asset Tag is set, manually clear it under **Security > System Ids**.
- **5.** Select **File > Save Changes and Exit**.
- **6.** To clear the Setup or Power-On passwords if set, and clear any other settings, power down the computer and remove the AC power cord and the computer hood.
- **7.** Locate the (blue/green) two pin password jumper on header E49 (labeled PSWD) and remove it.
- **8.** Remove the AC power, wait 10 seconds until the unit AC power has drained out, then press the clear CMOS button. This is typically a yellow push button (labeled CMOS).
- **9.** Replace the hood and AC power cord and turn the computer on. The passwords are now cleared and all other user-conƭgurable, non-volatile memory settings are reset to their factory default values.
- **10.** Enter the F10 setup utility.
- **11.** Select **File > Default Setup > Restore Factory Settings as Default**. This will set the default settings back to the factory defaults.

### **12.** Select **File > Apply Defaults and Exit**.

**13.** Shut down the computer, remove the AC power cord and place the (blue/green) jumper back on header E49. Replace the computer hood and power cord.

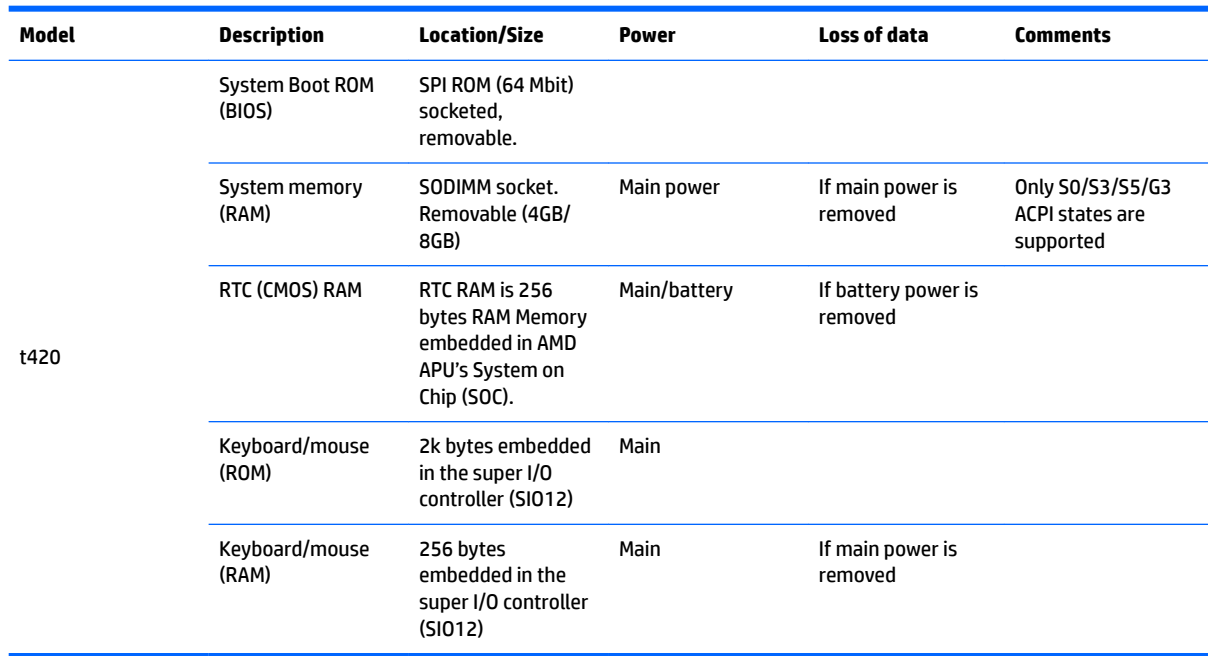

The information contained herein is subject to change without notice.

The only warranties for HP products and services are set forth in the express warranty statements accompanying such products and services. Nothing herein should be construed as constituting an additional warranty. HP shall not be liable for technical or editorial errors or omissions contained herein.

If you require additional information or need assistance please contact Charlie Shaver at 281-518-7453.

# <span id="page-44-0"></span>**I Electrostatic discharge**

A discharge of static electricity from a finger or other conductor may damage system boards or other staticsensitive devices. This type of damage may reduce the life expectancy of the device.

## **Preventing electrostatic damage**

To prevent electrostatic damage, observe the following precautions:

- Avoid hand contact by transporting and storing products in static-safe containers.
- Keep electrostatic-sensitive parts in their containers until they arrive at static-free workstations.
- Place parts on a grounded surface before removing them from their containers.
- Avoid touching pins, leads, or circuitry.
- Always be properly grounded when touching a static-sensitive component or assembly.

## **Grounding methods**

There are several methods for grounding. Use one or more of the following methods when handling or installing electrostatic-sensitive parts:

- Use a wrist strap connected by a ground cord to a grounded Thin Client chassis. Wrist straps are flexible straps of 1 megohm +/- 10 percent resistance in the ground cords. To provide proper grounding, wear the strap snug against the skin.
- Use heelstraps, toestraps, or bootstraps at standing workstations. Wear the straps on both feet when standing on conductive floors or dissipating floor mats.
- Use conductive field service tools.
- Use a portable field service kit with a folding static-dissipating work mat.

If you do not have any of the suggested equipment for proper grounding, contact an HP authorized dealer, reseller, or service provider.

**X** NOTE: For more information about static electricity, contact an HP authorized dealer, reseller, or service provider.

# <span id="page-45-0"></span>**J Specifications**

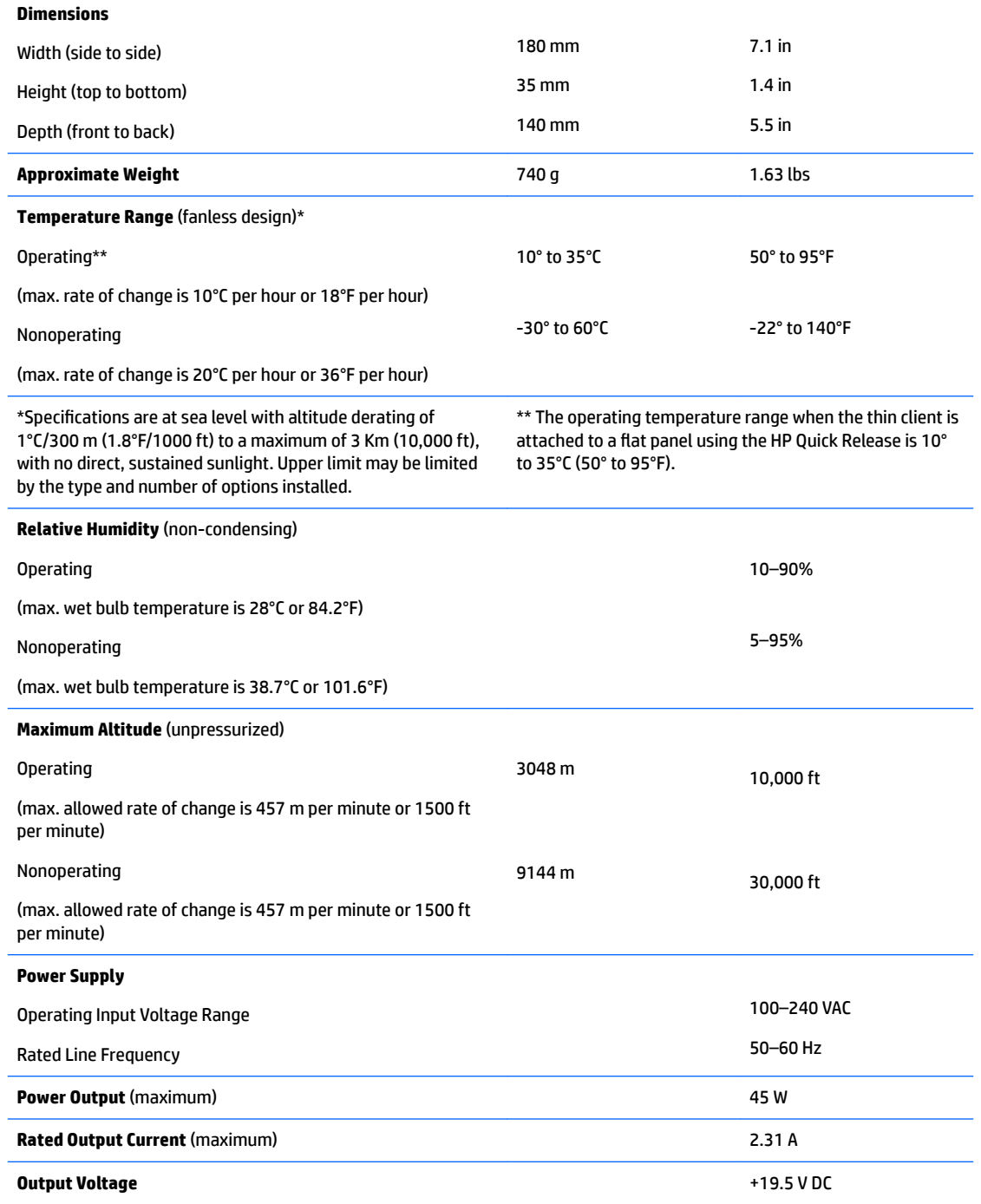

# <span id="page-46-0"></span>**Index**

## **A**

access panel removing [6](#page-11-0) replacing [7](#page-12-0) adding an image restore tool [33](#page-38-0) altitude specifications [40](#page-45-0) audible codes [24](#page-29-0)

### **B**

basic troubleshooting [28](#page-33-0) battery, replacing [11](#page-16-0) beep codes [24](#page-29-0) BIOS [34](#page-39-0) updating [34](#page-39-0)

## **C**

cable lock slot location [3](#page-8-0) cautions electric shock [5](#page-10-0) removing the battery [11](#page-16-0) static electricity [5](#page-10-0) changing BIOS settings in the REPSETUP utility [20](#page-25-0) components front panel [2](#page-7-0) internal [8](#page-13-0) rear panel [3](#page-8-0) country power cord set requirements [36](#page-41-0)

### **D**

diagnostics and troubleshooting [22](#page-27-0) dimensions [40](#page-45-0) disabling/enabling Wake-on LAN (WOL) [22](#page-27-0) diskless troubleshooting [29](#page-34-0) DVI-D connector location [3](#page-8-0)

### **E**

electrostatic discharge [39](#page-44-0) error codes [24](#page-29-0) messages [26](#page-31-0) Ethernet connector location [3](#page-8-0)

### **F**

feet, rubber [4](#page-9-0) flash drive removing [9](#page-14-0) replacing [10](#page-15-0) flashing LEDs [24](#page-29-0) front panel components [2](#page-7-0)

## **G**

grounding methods [39](#page-44-0)

### **H**

hardware specifications [40](#page-45-0) headset connector location [2](#page-7-0) humidity specifications [40](#page-45-0)

## **I**

image restore tool [33](#page-38-0) installation guidelines [5](#page-10-0) internal components [8](#page-13-0)

## **L**

LEDs [22](#page-27-0) blinking power [24](#page-29-0)

### **M**

microphone connector location [2](#page-7-0)

### **N** numeric error codes [26](#page-31-0)

**O** options [1](#page-6-0)

### **P**

power button location [2](#page-7-0) power connector location [3](#page-8-0) power cord set requirements country specific [36](#page-41-0) power output specifications [40](#page-45-0) power supply specifications [40](#page-45-0) power-on diagnostic tests [24](#page-29-0) power-on sequence [23](#page-28-0) preventing electrostatic damage [39](#page-44-0)

### **R**

rated output current [40](#page-45-0) rear panel components [3](#page-8-0) recycling [12](#page-17-0) relative humidity specifications [40](#page-45-0) removing access panel [6](#page-11-0) battery [11](#page-16-0) rubber feet [4](#page-9-0) USB 3.0 flash drive [9](#page-14-0) replacing access panel [7](#page-12-0) battery [11](#page-16-0) USB 3.0 flash drive [10](#page-15-0) resetting the Administrator password [23](#page-28-0) restore [33](#page-38-0) RJ-45 connector location [3](#page-8-0) rubber feet [4](#page-9-0)

### **S**

security cable lock location [3](#page-8-0) serial number location [4](#page-9-0) specifications altitude [40](#page-45-0) dimensions [40](#page-45-0) hardware [40](#page-45-0) humidity [40](#page-45-0) power output [40](#page-45-0) power supply [40](#page-45-0) rated output current [40](#page-45-0) relative humidity [40](#page-45-0) temperature [40](#page-45-0) thin client [40](#page-45-0) weight [40](#page-45-0)

### **T**

temperature specifications [40](#page-45-0) troubleshooting [28](#page-33-0)

### **U**

updating a BIOS [34](#page-39-0) USB 3.0 flash drive removing [9](#page-14-0) replacing [10](#page-15-0)

USB connectors location [2](#page-7-0), [3](#page-8-0)

### **V**

VGA connector location [3](#page-8-0)

## **W**

Wake-on LAN (WOL) [22](#page-27-0) warnings burn [5](#page-10-0) electric shock [5,](#page-10-0) [6](#page-11-0), [9](#page-14-0), [10,](#page-15-0) [11](#page-16-0) grounding plug [5](#page-10-0) NIC receptacles [5](#page-10-0) websites HP [1](#page-6-0) weight [40](#page-45-0)